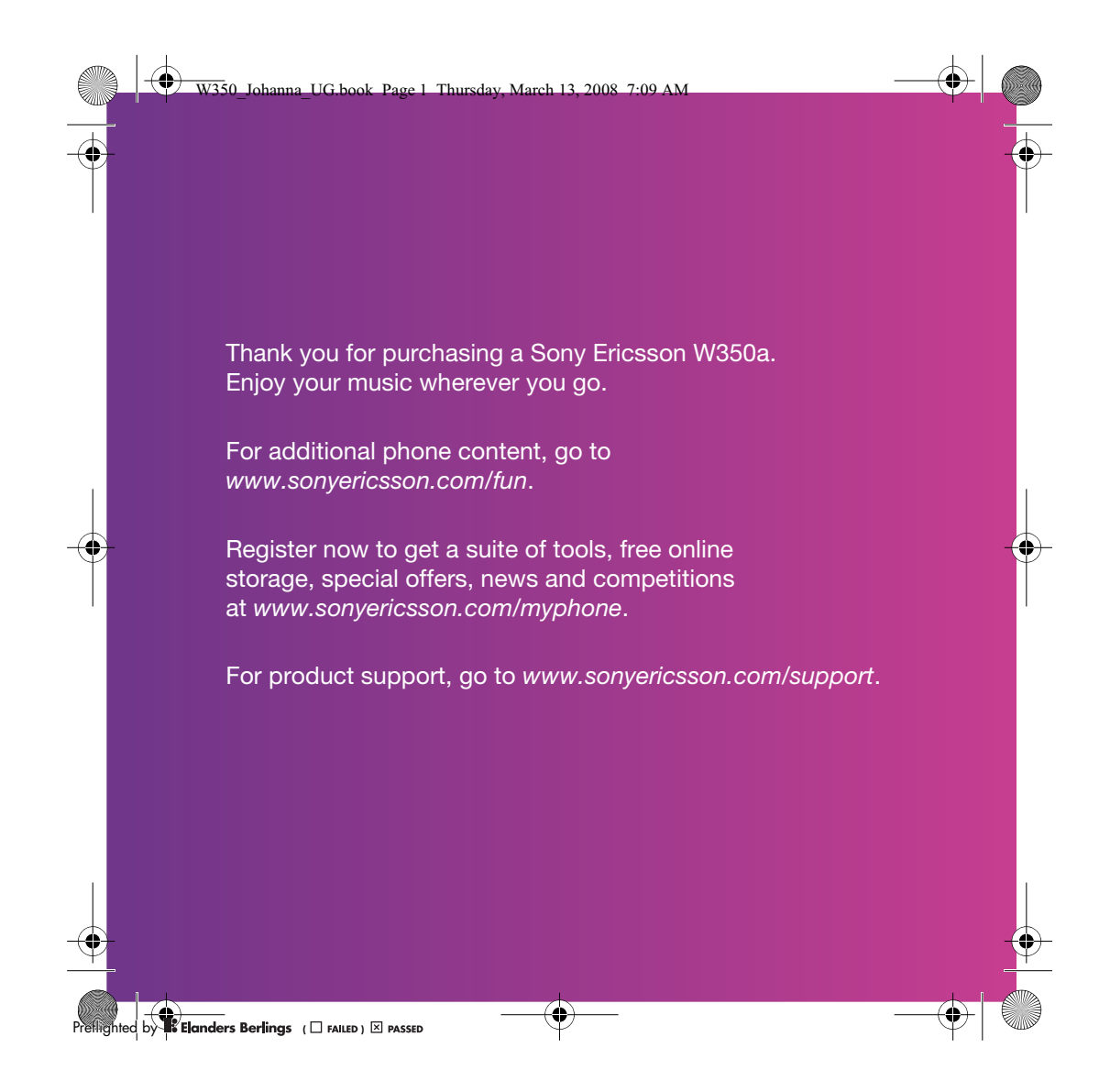

## Accessories – More for your Phone

W350\_Johanna\_UG.book Page 2 Thursday, March 13, 2008 7:09 AM

Portable Speakers MPS-70

Small yet powerful speakers that fit in your pocket

Stereo Portable Handsfree HPM-83

Street-style neck band headset with superior audio performance

### Stereo Bluetooth™ Headset HBH-DS200

Enjoy wireless music without missing a call

These accessories can be purchased separately but may not be available in every market. To view the full range go to www.sonyericsson.com/accessories.

**Corresponding**<br>**Example 1** Example **Reflings** (  $\square$  Failed ) **X** PASSED

 $\left\arrow$  W350\_Johanna\_UG.book Page 1 Thursday, March 13, 2008 7:09 AM

# **Contents**

**C** 

 $\overline{\bigoplus}$ 

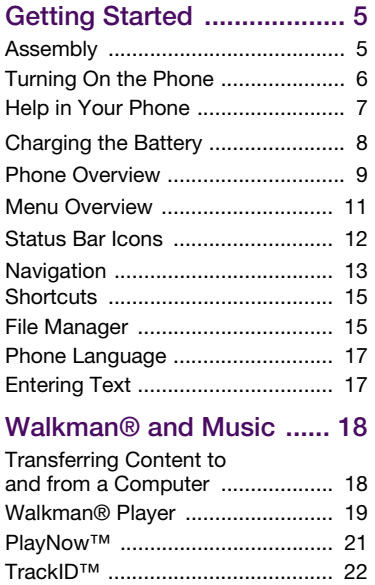

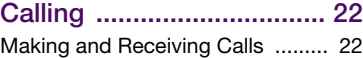

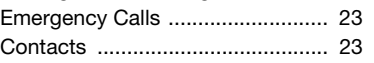

 $\rightarrow$ 

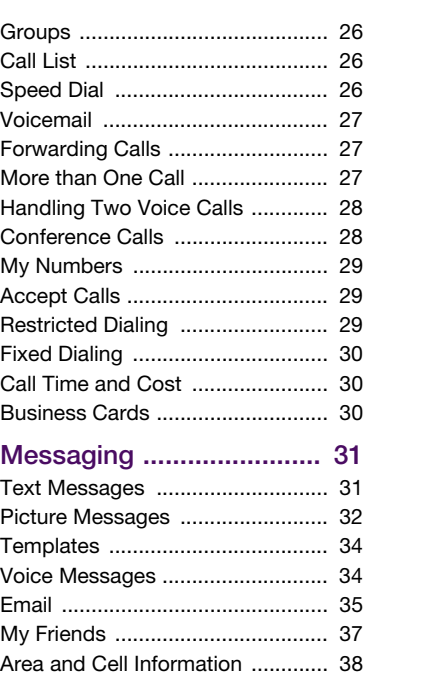

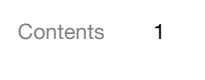

 $\bigoplus \Big( \bigotimes_{{\mathbb Z}}$ 

**OREFULLER CONSTRUCTED BY REFLIGHTED** (  $\square$  FAILED )  $\square$  PASSED

W350\_Johanna\_UG.book Page 2 Thursday, March 13, 2008 7:09 AM

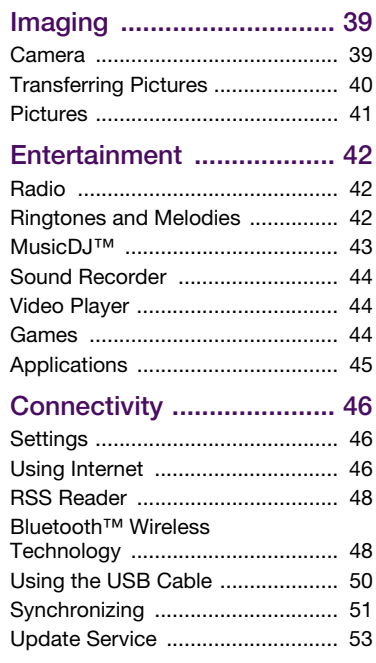

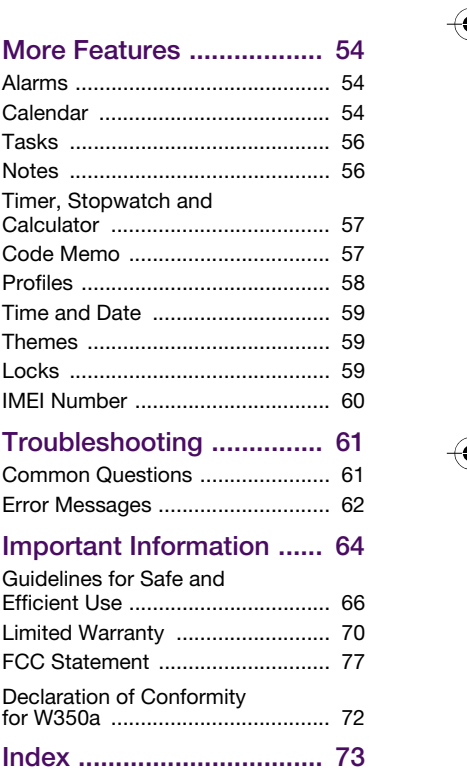

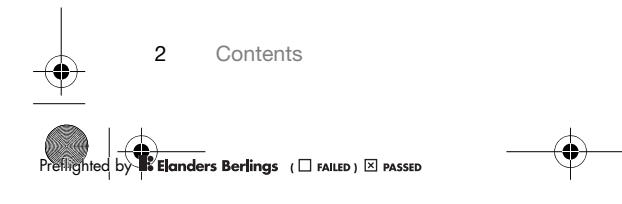

 $\Rightarrow$ 

### W350\_Johanna\_UG.book Page 3 Thursday, March 13, 2008 7:09 AM

### Sony Ericsson W350a

GSM 850/1800/1900

This User guide is published by Sony Ericsson Mobile Communications AB or its local affiliated company, without any warranty. Improvements and changes to this User guide necessitated by typographical errors, inaccuracies of current information, or improvements to programs and/or equipment, may be made by Sony Ericsson Mobile Communications AB or its local affiliated company at any time and without notice. Such changes will, however, be incorporated into new editions of this User guide.

All rights reserved.

©Sony Ericsson Mobile Communications AB, 2008 Please note: Publication number: 1209-1172.2

Some of the services in this User guide are not<br>supported by all networks. *This also applies to the* GSM International Emergency Number 112.

Please contact your network operator or service provider if you are in doubt whether you can use a particular service or not. Please read the Important information chapters

before you use your phone.

Your phone has the capability to download, store and forward additional content, for example ringtones. The use of such content may be restricted or prohibited by rights of third parties, including but not limited to restriction under applicable copyright laws. You, and not Sony Ericsson, are entirely responsible for additional content that you download to or forward from your phone. Prior to your use of any additional content, please verify that your intended use is properly licensed or is otherwise authorized. Sony Ericsson does not guarantee the accuracy, integrity or quality of any additional content or any other third party content. Under

no circumstances will Sony Ericsson be liable in any way for your improper use of additional content or other third party content.

Bluetooth is a trademark or registered trademark of Bluetooth SIG Inc. and any use of such mark by Sony Ericsson is under license.

The Liquid Identity logo, PlayNow, TrackID and MusicDJ are trademarks or registered trademarks of Sony Ericsson Mobile Communications AB. Sony, Memory Stick Micro, M2, WALKMAN and the WALKMAN logo are trademarks or registered trademarks of Sony Corporation.

Ericsson is a trademark or registered trademark of Telefonaktiebolaget LM Ericsson.

Adobe and Photoshop are trademarks or registered trademarks of Adobe Systems Incorporated in the United States and/or other countries.

TrackID is powered by Gracenote Mobile MusicID™. Gracenote and Gracenote Mobile MusicID are trademarks or registered trademarks of Gracenote, Inc.

Microsoft, Windows, Outlook and Vista are trademarks or registered trademarks of Microsoft Corporation in the United States and/or other countries.

T9™ Text Input is a trademark or a registered trademark of Tegic Communications. T9™ Text Input is licensed under one or more of the following: U.S. Pat. Nos. 5,818,437, 5,953,541, 5,187,480, 5,945,928, and 6,011,554; Canadian Pat. No. 1,331,057, United Kingdom Pat. No. 2238414B; Hong Kong Standard Pat. No. HK0940329; Republic of Singapore Pat. No. 51383; Euro.Pat. No. 0 842 463(96927260.8) DE/DK, FI, FR, IT, NL, PT, ES, SE, GB; and additional patents are pending worldwide.

Java and all Java based trademarks and logos are trademarks or registered trademarks of Sun Microsystems, Inc. in the U.S. and other countries. End-user license agreement for Sun™ Java™ J2ME™.

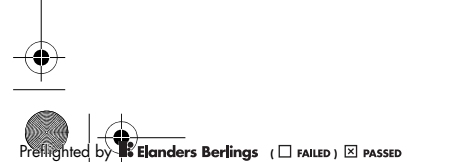

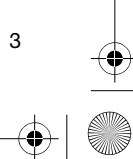

W350\_Johanna\_UG.book Page 4 Thursday, March 13, 2008 7:09 AM

Restrictions: Software is confidential copyrighted information of Sun and title to all copies is retained by Sun and/or its licensors. Customer shall not modify, decompile, disassemble, decrypt, extract, or otherwise reverse engineer Software. Software may not be leased, assigned, or sublicensed, in whole or in part.

Export Regulations: Software, including technical data, is subject to U.S. export control laws, including the U.S. Export Administration Act and its associated regulations, and may be subject to export or import regulations in other countries. Customer agrees to comply strictly with all such regulations and acknowledges that it has the responsibility to obtain licenses to export, reexport, or import Software. Software may not be downloaded, or otherwise exported or re-exported

(i) into, or to a national or resident of, Cuba, Iraq, Iran, North Korea, Libya, Sudan, Syria (as such listing may be revised from time to time) or any country to which the U.S. has embargoed goods; or (ii) to anyone on the U.S. Treasury Department's list of Specially Designated Nations or the U.S. Commerce Department's Table of Denial Orders. Restricted Rights: Use, duplication or disclosure by the United States government is subject to the restrictions as set forth in the Rights in Technical Data and Computer Software Clauses in DFARS 252.227-7013(c) (1) (ii) and FAR 52.227-19(c) (2)

as applicable. Other product and company names mentioned herein may be the trademarks of their respective owners.

Any rights not expressly granted herein are reserved. All illustrations are for illustration only and may not accurately depict the actual phone.

### Instruction Symbols

The following appear in the User guide.

1 Note

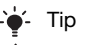

#### A Warning

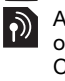

A service or function is networkor subscription-dependent. Contact your network operator for details.

- > Use a selection or navigation key to scroll and select. See Navigation on page 13.
- Press the navigation key center.
- Press the navigation key up.
- Press the navigation key down.
- $\circledast$  Press the navigation key left.
- $\circledR$  Press the navigation key right.

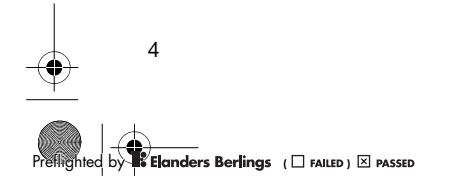

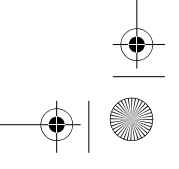

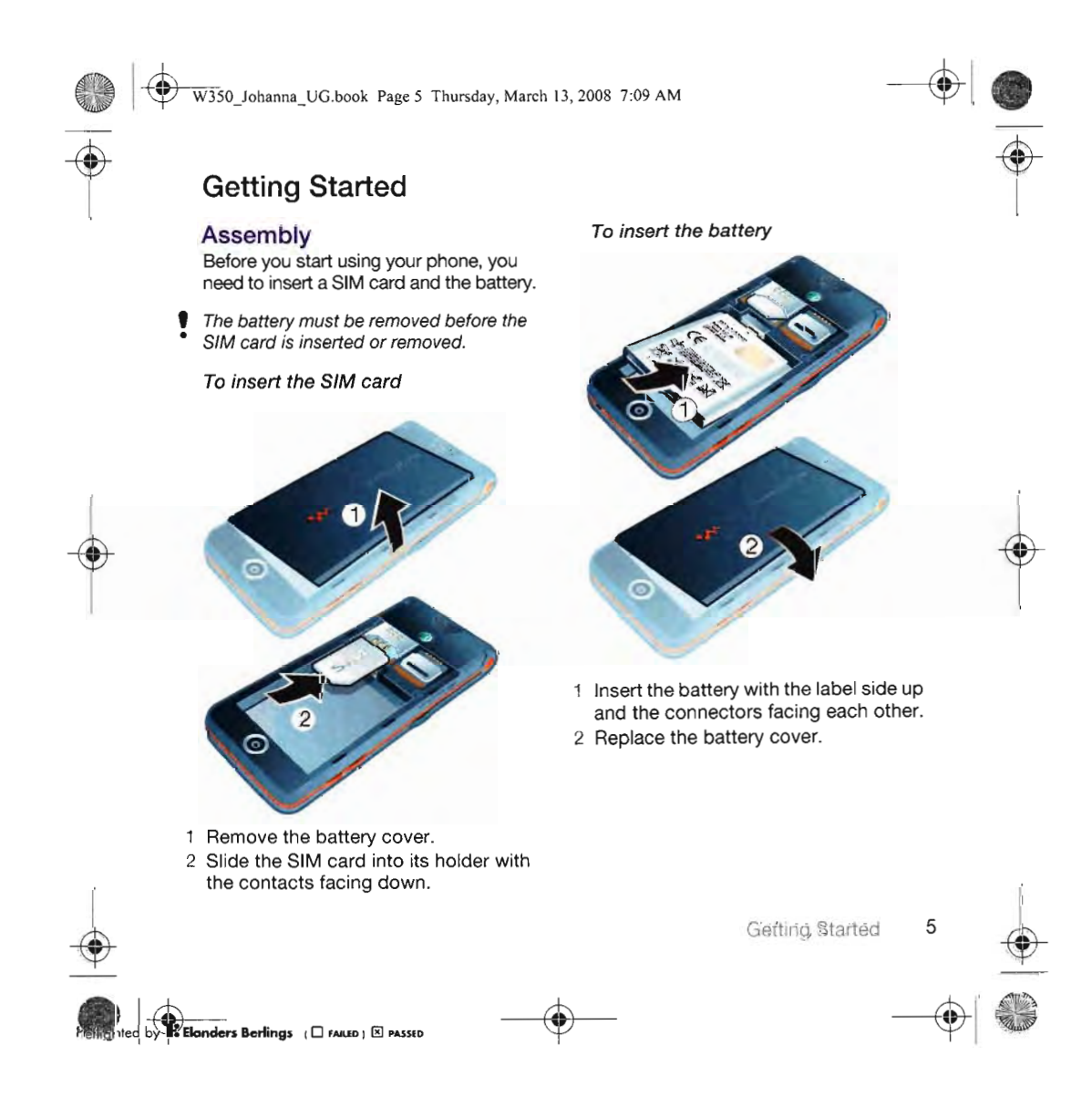

 $\sim$ 

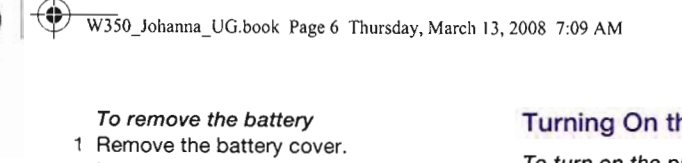

- 2 Insert your fingernail in the indentation.
- 3 Remove the battery.

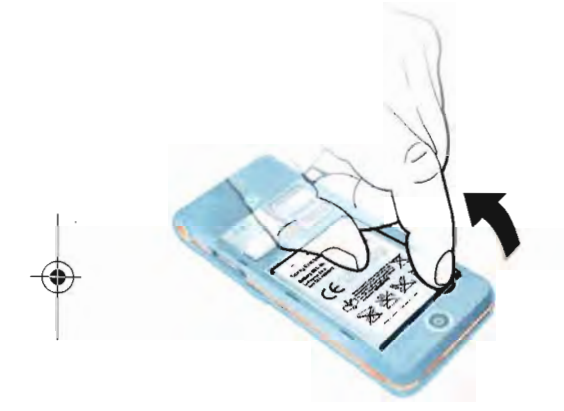

## **Turning On the Phone**

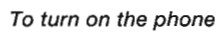

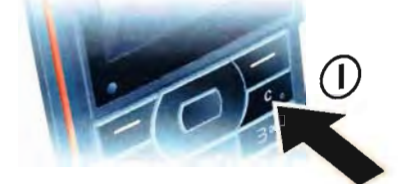

- 1 Press and hold down  $\left(\overline{c}\right)$ .
- 2 Select a mode:
- . Normal full functionality.
- Flight Mode limited functionality.<br>3 Enter your SIM card PIN, if requested.
- 
- 4 Select a language.
- 5 Select Yes to use the setup wizard.
- If you want to correct mistake when you enter your PIN, press  $(c_{\cdot}).$

### SIM card

The SIM (Subscriber Identity Module) card, which you get from your network operator, contains information about your subscription. Always turn off your plone and detach the charger and the<br>battery before you insert or remove the SIM card.

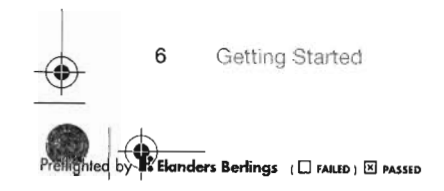

 $\overline{\phantom{a}}$ 

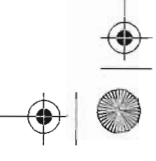

 $\tilde{\mathbb{R}}$ 

W350\_Johanna\_UG.book Page 7 Thursday, March 13, 2008 7:09 AM

You can save contacts on the SIM card before you remove it from your phone. See To copy names and numbers to the SIM card on page 24.

### PIN

You may need a PIN (Personal Identification Number) to activate the services in your phone. Your PIN is supplied by your network operator. Each PIN digit appears as \*, unless it starts with emergency number digits, for example, 112 or 911. You can see and call an emergency number without entering a PIN.

To delete numbers from the display • Press  $\overline{C_{\odot}}$ .

If you enter the wrong PIN three times in a row, PIN Blocked appears. To unblock it, you need to enter your PUK (Personal Unblocking Key). See SIM card lock on page 59.

### Flight mode

In Flight Mode the network and radio transceivers are turned off to prevent disturbance to sensitive equipment.

You can use the Bluetooth™ function in ÷. Flight mode.

### Startup screen

The startup screen appears when you turn your phone on. See Using pictures on page 41.

### **Standby**

After you have turned your phone on and entered your PIN, the name of the network operator appears on the screen. This is called standby.

### Help in Your Phone

Help and information is available in your phone at any time. See Navigation on page 13.

### To use the setup wizard

1 From standby select Menu > Settings > the General tab > Setup Wizard.

2 Select an option.

### To view information about functions

• Scroll to a function and select Info, if available. In some cases, Info appears under More.

### To view the phone demonstration

• From standby select Menu > Entertainment > Demo Tour.

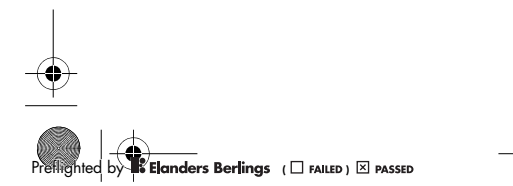

Getting Started

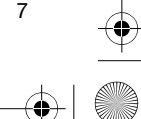

### W350\_Johanna\_UG.book Page 8 Thursday, March 13, 2008 7:09 AM

### Settings download

You can download settings to your phone. These settings let you use functionality that require Internet accounts, for example, picture messaging and email.

### To download settings

- From standby select Menu > Settings > the General tab > Setup Wizard > Settings Download.
- **Contact your network operator or** service provider for more information.

### Charging the Battery

The phone battery is partly charged when you buy it.

To charge the battery

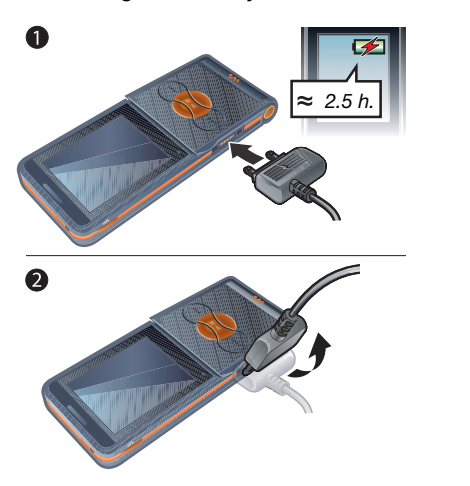

- 1 Connect the charger to the phone. It takes approximately 2.5 hours to fully charge the battery.
- 2 Remove the charger by tilting the plug upwards.
- You can use your phone while it is charging. You can charge the battery at any time and for more or less than 2.5 hours. You can interrupt the charging without damaging the battery.

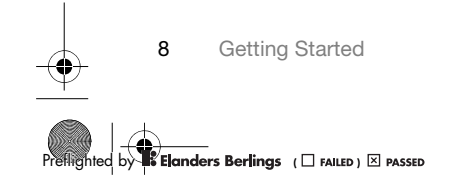

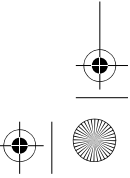

 $\overline{\bigcirc}$ W350\_Johanna\_UG.book Page 9 Thursday, March 13, 2008 7:09 AM

### Phone Overview

- Music key lock
- Walkman® player control
- Screen
- Selection key
- Back key
- Connector for charger, handsfree and USB cable
- Clear key On/off key
- Navigation key
- Silent key
- Fast forward (music key)
- Play/Pause/Stop (music key)
- Rewind (music key)
- The flip

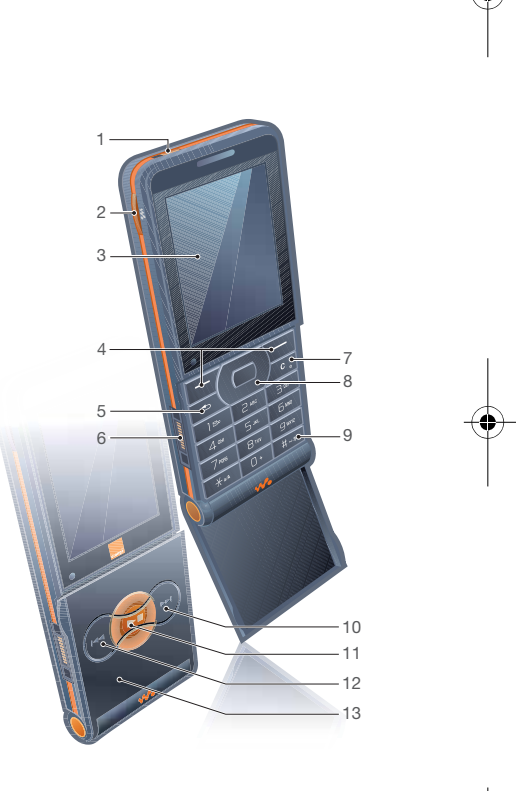

Getting Started 9

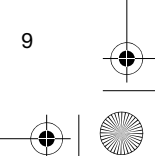

 $\spadesuit$ 

**8**<br>**8** Elanders Berlings (  $\square$  FAILED )  $\boxtimes$  PASSED

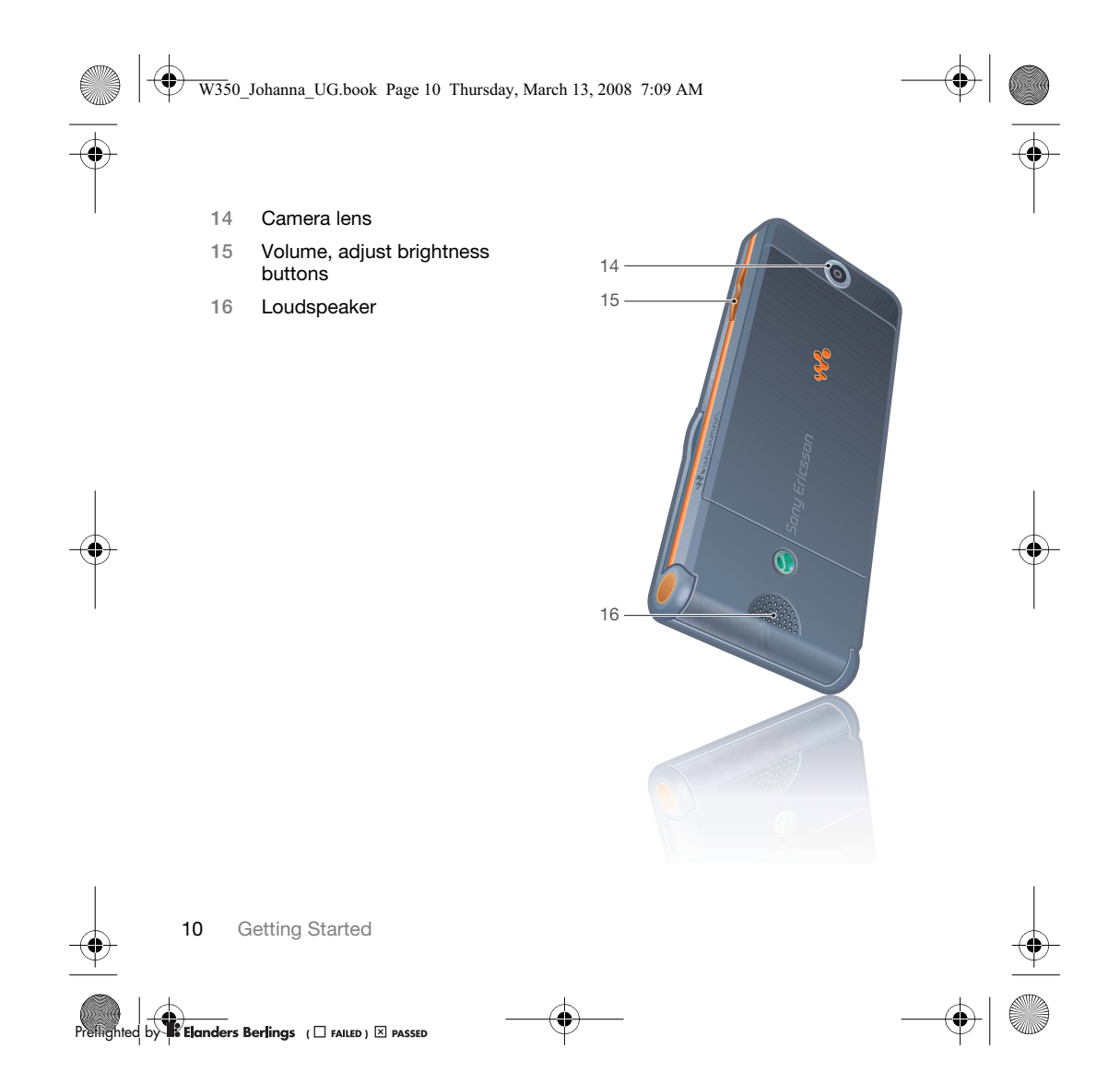

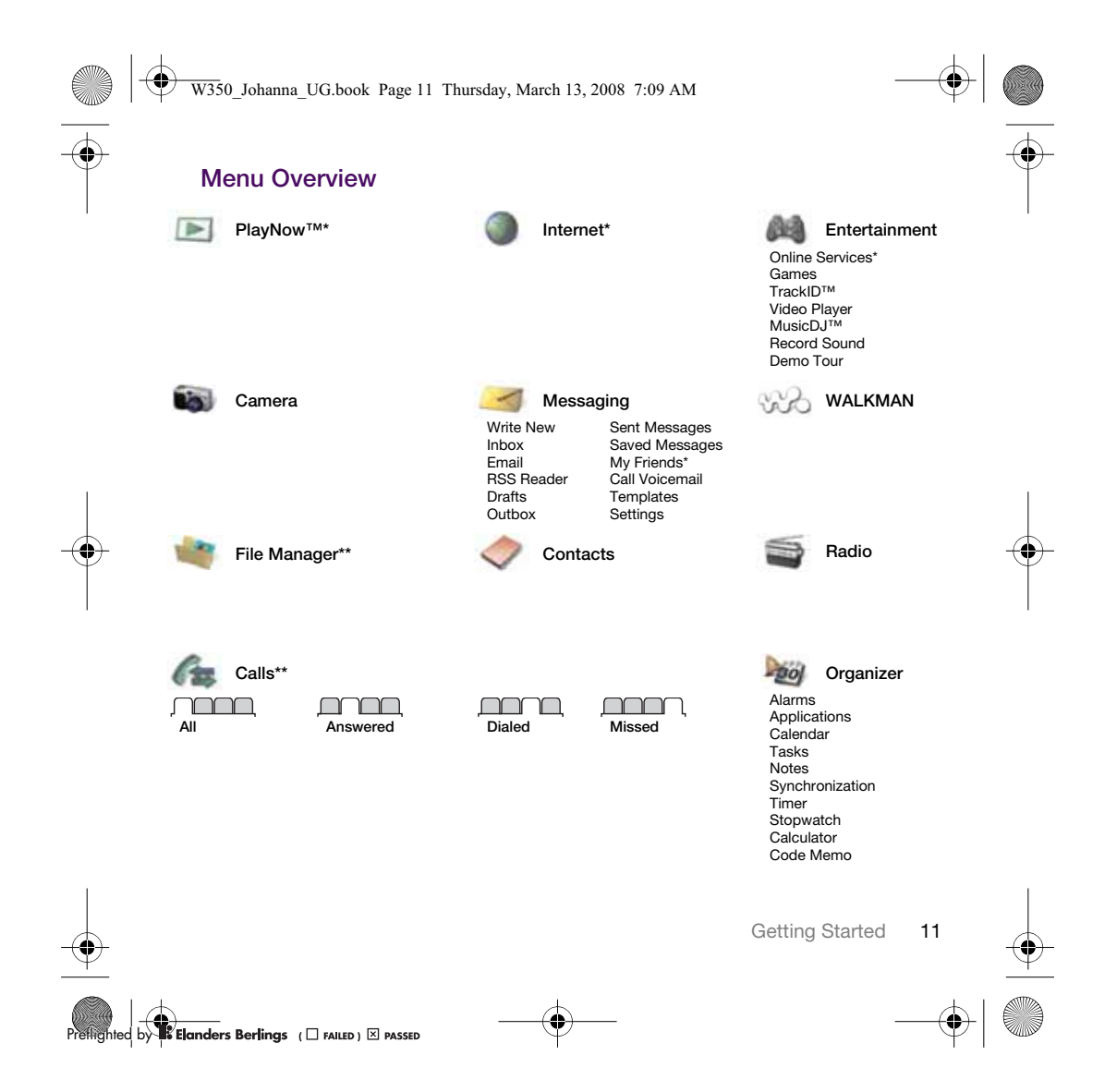

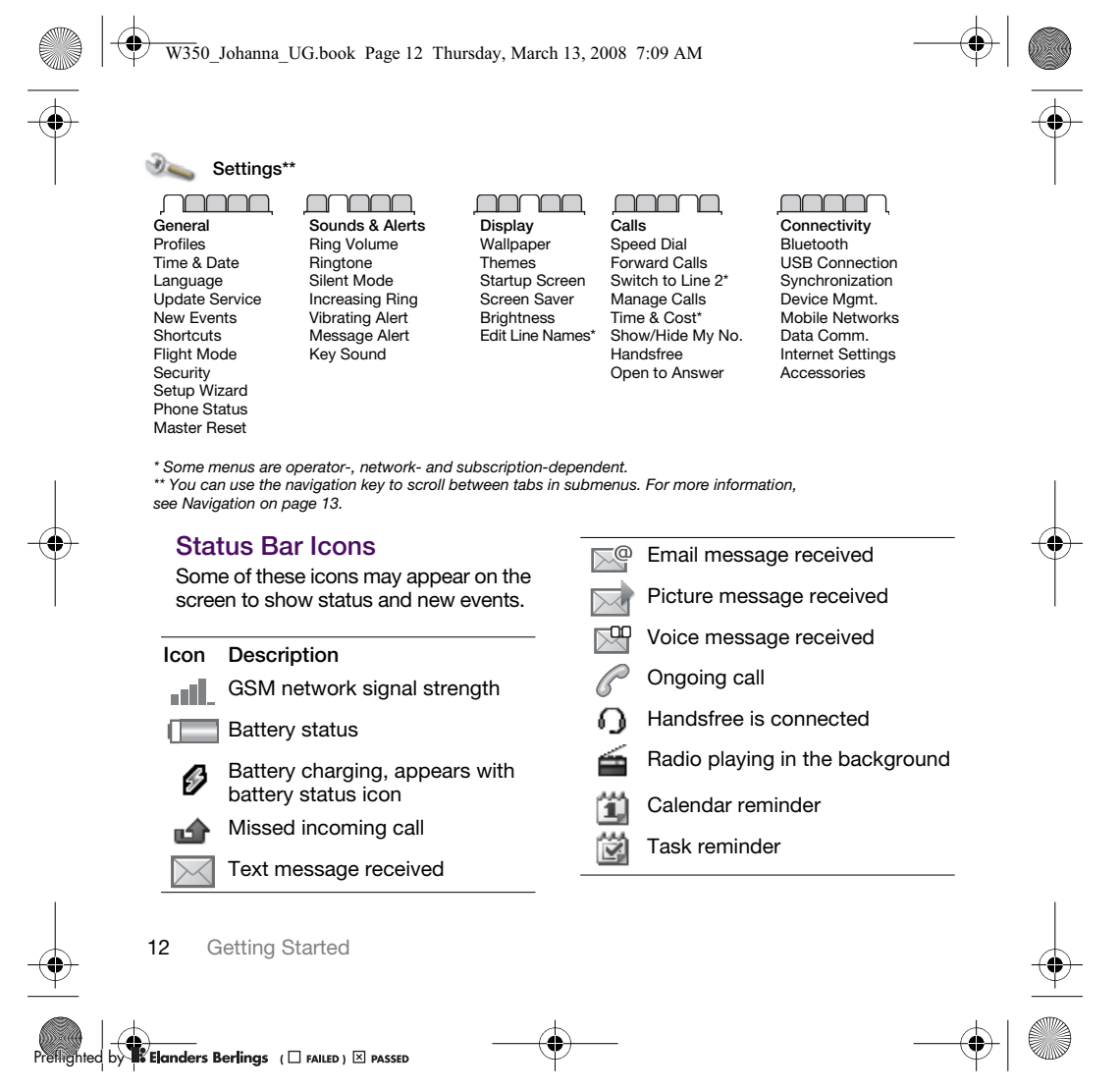

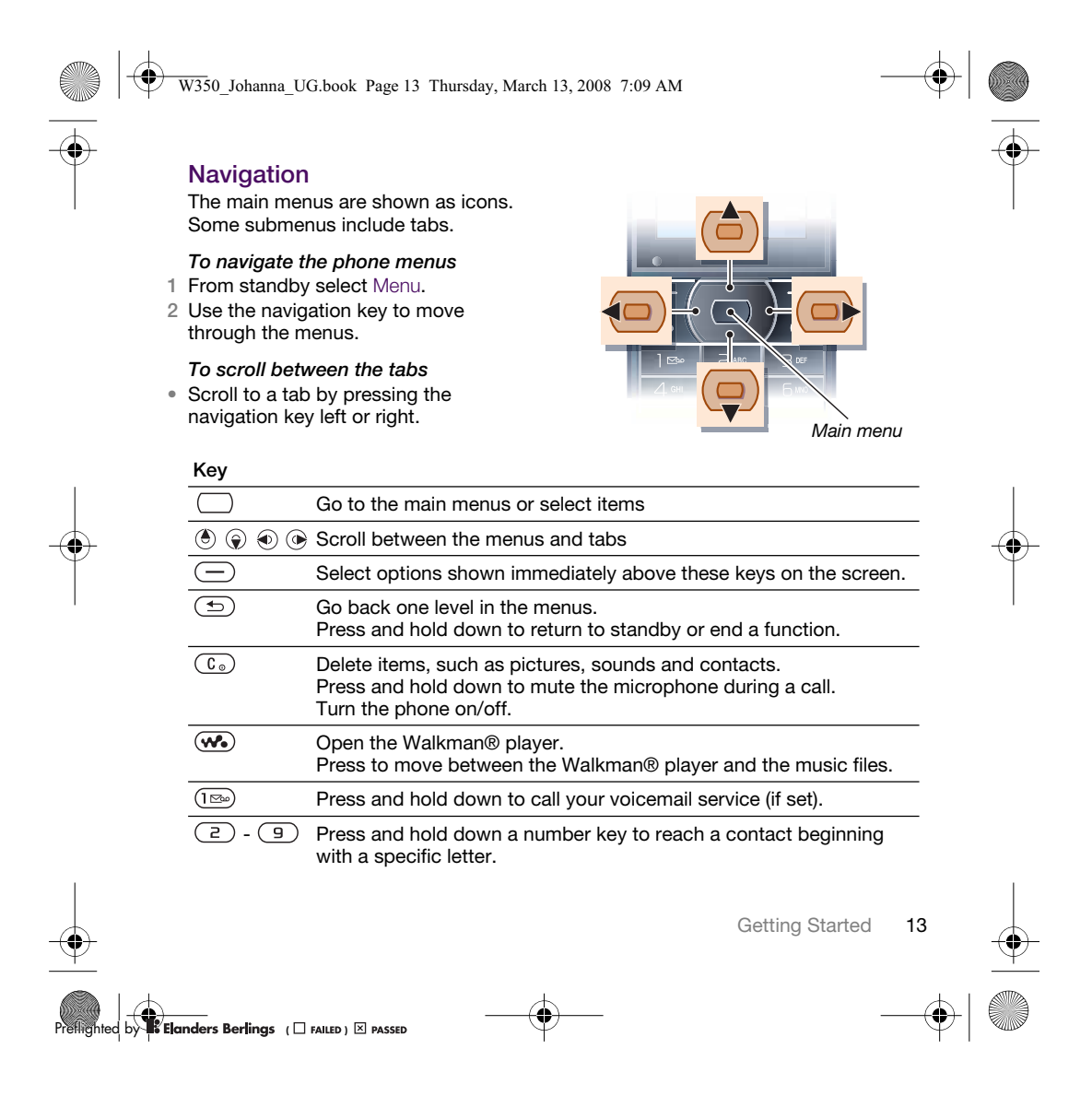

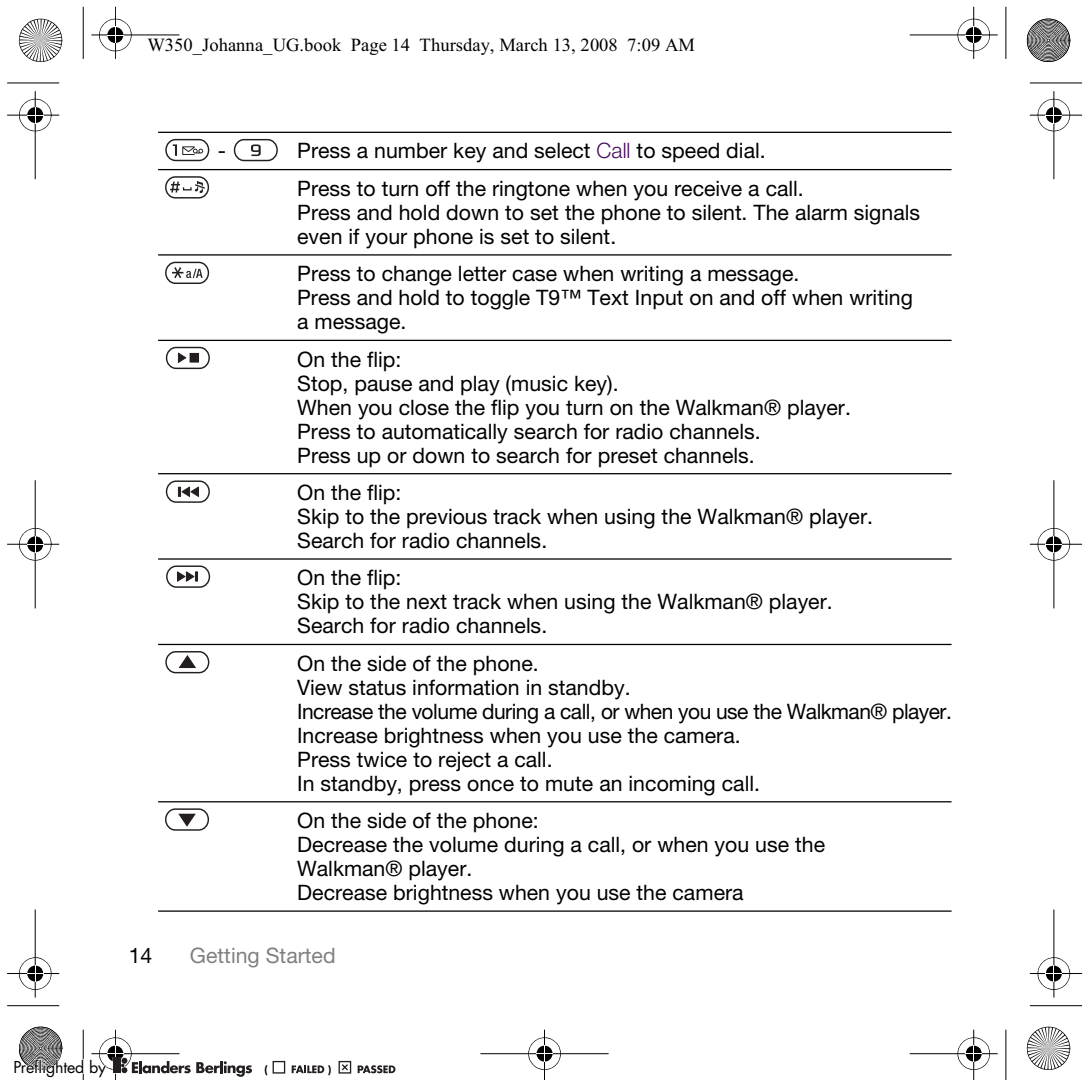

W350\_Johanna\_UG.book Page 15 Thursday, March 13, 2008 7:09 AM

### **Shortcuts**

You can use keypad shortcuts to go directly to a menu. Menu numbering starts from the top left icon and moves across and then down row by row.

To go directly to the seventh menu • From standby select Menu and press  $(7)$ .

To use navigation key shortcuts<br>• From standby press  $\triangle$ ,  $\blacktriangledown$ ,  $\blacktriangleleft$  or  $\blacktriangleright$ to go directly to a function.

To edit a navigation key shortcut<br>1 From standby select Menu > Settings > the General tab > Shortcuts.

2 Scroll to an option and select Edit.

3 Scroll to a menu option and select Shortcut.

### **File Manager**

You can use the file manager to handle items saved in the phone memory or on a memory card.

You may have to purchase a memory card separately.

### Memory card

Your phone supports Memory Stick Micro™ (M2™) memory card adding more storage space to your phone.<br>It can also be used as a portable memory card with other compatible devices.

To insert a memory card ာ  $\overline{\mathbf{z}}$  $(5)$ A 1 Open the memory card holder.

- 2 Insert the memory card with the goldcolored contacts facing down.
- 3 Close the memory card holder.
- 4 Slide the memory card holder to lock it.
- 5 Replace the battery cover.

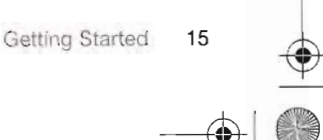

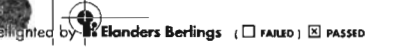

### W350\_Johanna\_UG.book Page 16 Thursday, March 13, 2008 7:09 AM

### To view memory card options

- 1 From standby select Menu > File
- Manager > the On Memory Stick tab. 2 Select More.

### Handling files

You can move and copy files between your phone, a computer and a memory card. Files are saved on the memory card first and then in the phone memory. Unrecognized files are saved in the Other folder.

You can create subfolders to move or copy files to. When you handle files, you can select more than one or all the files in a folder at the same time for all items except Games and Applications.

If the memory is full, delete some content to create space.

### File manager tabs

The file manager is divided into three tabs, and icons indicate where the files are saved.

- All Files all content in the phone memory and on a memory card.
- On Memory Stick all content on a memory card.
- In Phone all content in the phone memory.

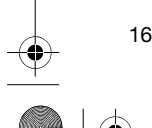

16 Getting Started

### To view information about files

- 1 From standby select Menu > File Manager.
- 2 Scroll to a folder and select Open.
- 3 Scroll to a file and select More > Information.

### To move a file in the file manager

- 1 From standby select Menu > File
- Manager. 2 Scroll to a folder and select Open.
- 3 Scroll to a file and select More
- > Manage File > Move.
- 4 Select an option.

#### To select more than one file in a folder 1 From standby select Menu > File Manager.

- 2 Scroll to a folder and select Open.
- 3 Select More > Mark > Mark Several.
- 4 Select Mark to mark the files.

### To delete a file from the file manager

- 1 From standby select Menu > File Manager.
- 2 Find the file and press  $(\widehat{c_{\circ}})$ .

**Elanders Berlings** (D FAILED) **E** PASSED

W350\_Johanna\_UG.book Page 17 Thursday, March 13, 2008 7:09 AM

### Phone Language

You can select a language to use in your phone.

### To change the phone language

- 1 From standby select Menu > Settings > the General tab > Language > Phone Language.
- 2 Select an option.

### Entering Text

You can use multitap text input or T9™ Text Input Tg to enter text. The T9 Text Input method uses a built-in dictionary.

### To change text input method

When you enter text, press and hold down  $(*a/A)$ .

To shift between capitals and lowercase letters

- When you enter text, press  $(\divideontimes_{a/A})$ .
	- To enter numbers
- When you enter text, press and hold down  $\overline{(\mathbb{D}^+)}$  –  $\overline{(\mathbb{D})}$ .
- To enter periods and commas
- When you enter text, press  $(\mathbb{R})$ .

### To enter text using T9™ Text Input

- 1 From standby select, for example, Menu > Messaging > Write New > Text Message.
- 2 If To is not displayed, press and hold down  $(*\n<sub>a</sub>\n<sub>A</sub>)$  to change to T9 Text Input.
- 3 Press each key only once, even if the letter you want is not the first letter on the key. For example, if you want to write the word "Jane", press  $(5)$ ,  $\overline{(\bigcirc)}$ ,  $\overline{(\bigcirc)}$ ,  $\overline{(\bigcirc)}$ . Write the whole word before looking at the suggestions.
- 4 Use  $\circledast$  or  $\circledast$  to view suggestions.
- 5 Press  $(F B)$  to accept a suggestion.

### To enter text using multitap

- 1 From standby select, for example, Menu > Messaging > Write New > Text Message.
- 2 If Tg is displayed, press and hold down  $(x_1, x_2, \ldots, x_n)$  to change to multitap text input.
- 3 Press  $\textcircled{2}$   $\textcircled{9}$  repeatedly until the desired letter appears.
- 4 When a word is written, press  $(F\rightarrow\mathbb{R})$  to add a space.

#### To add words to the built-in dictionary 1 When you enter text using T9 Text

- Input, select More > Spell Word.
- 2 Write the word using multitap input and select Insert.

Getting Started

——<br>n**ders Berlings** (□ FAILED) ⊠ PASSED

W350\_Johanna\_UG.book Page 18 Thursday, March 13, 2008 7:09 AM

### Walkman® and Music

Listen to music, audio books and podcasts. Use Sony Ericsson Media Manager to transfer content to your phone.

### Transferring Content to and from a Computer

Using a USB cable and Sony Ericsson Media Manager, you can transfer content from CDs, your computer or the phone.

Sony Ericsson Media Manager software is included on the CD that comes with your phone and available for download at www.sonyericsson.com/support.

### Required operating systems You need one of these operating systems on your computer to use the software included on the CD:

- Microsoft® Windows Vista™ (32 bit and 64 bit versions of: Ultimate, Enterprise, Business, Home Premium, Home Basic)
- Microsoft Windows® XP (Pro or Home), Service Pack 2 or higher

### To install Media Manager

- 1 Turn on your computer and insert the CD. The CD starts automatically and the installation window opens.
- 2 Select a language and click OK.
- 3 Click Install Sony Ericsson Media Manager and follow the instructions.

#### To transfer content using Media Manager

- 1 Connect the phone to a computer with the USB cable that came with the phone.
- 2 Computer: Start/Programs/ Sony Ericsson/Media Manager. Wait for Media Manager to start.
- 3 Phone: Select File Transfer. The phone turns off and prepares to transfer files.
- Do not remove the USB cable from your phone or computer during transfer, as this may corrupt the memory card or the phone memory.
- 4 Computer: Wait until the phone appears in Media Manager.
- 5 Move files between your phone and the computer in Media Manager.
- 6 For safe disconnection of the USB cable in file transfer mode, right-click the removable disk icon in Windows Explorer and select Eject.

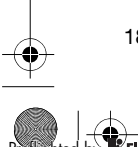

18 Walkman® and Music

——<br>**nders Berlings** ( □ FAILED ) ⊠ PASSED

W350\_Johanna\_UG.book Page 19 Thursday, March 13, 2008 7:09 AM

For details on transferring music, refer to Media Manager Help. Click  $\left( \mathbf{\widehat{?}}\right)$  in the top-right corner of the Media Manager window.

### Stereo portable handsfree

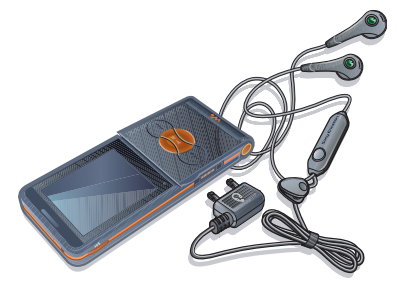

To use the handsfree • Connect the portable handsfree. Music stops when you receive a call and resumes when the call has ended.

### Walkman® Player

### To play music

- 1 From standby select Menu > WALKMAN.
- 2 Scroll to a title and select Play.

Walkman® player controls You can control the Walkman® player with the phone open.

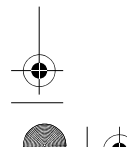

**8**<br>**8 Elanders Berlings** (  $\square$  FAILED )  $\boxtimes$  PASSED

### To stop playing music • Press  $\Box$ .

- To resume playing music
- From standby press (wo) and select Play.

### To fast forward and rewind

• When you listen to music, press and hold down  $\circledast$  or  $\circledast$ .

### To move between tracks

• When you listen to music, press  $\overset{\cdot}{\bullet}$  or  $\overset{\cdot}{\bullet}$ .

### To access the music files

• Press  $\left(\overline{\mathbf{w}}\right)$  to switch between the Walkman® player and the music files.

### To change the volume

• Press  $\textcircled{\textsf{A}}$  or  $\textcircled{\textsf{F}}$ .

### Music keys

The music keys are used to control the Walkman® player with the flip closed.

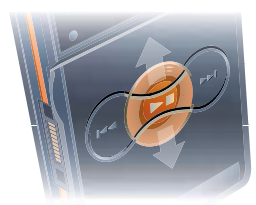

Walkman® and Music 19

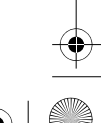

 $\overline{W350}$  Johanna UG.book Page 20 Thursday, March 13, 2008 7:09 AM

### To start playing music • Press  $\left(\rightarrow\right)$ .

- 
- To stop playing music • Press  $\boxed{\bullet\Box}$ .

To fast forward and rewind When you listen to music, press and hold down  $(\overline{H})$  or  $(\overline{H})$ .

To access the tracks currently playing • When you listen to music, press ( up or down.

To move between tracks

• When you listen to music, press ( or  $(\overline{M})$ .

### Music key lock

When the phone is closed you can use the music key lock to lock and unlock the music keys.

### To lock and unlock the music keys • Slide the music key lock switch.

Browsing files

Music files are saved and categorized.

- Artists list tracks you have transferred using Media Manager.
- Albums list tracks by album.
- Tracks list all music tracks in your phone and on a memory card.
- Playlists your own lists of tracks.

20 Walkman® and Music

### Playlists

You can create playlists to organize files in File Manager. Files can be added to more than one playlist.

Deleting a playlist, or a file from a playlist, does not delete the file from the memory, just the reference to the file.

### To create a playlist

- 1 From standby select Menu
- > WALKMAN > More > My Music.
- 2 Scroll to Playlists and select Open.
- 3 Scroll to New Playlist and select Add.
- 4 Enter a name and select OK.
- 5 Scroll to a track and select Mark. 6 Select Add to add the track to the playlist.

### To add files to a playlist

- 1 From standby select Menu > WALKMAN > More > My Music.
- 2 Scroll to Playlists and select Open.
- 3 Scroll to the playlist and select Open.
- 4 Select More > Add Media.
- 5 Scroll to a track and select Mark.
- 6 Select Add to add the track to the playlist.

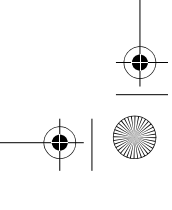

**Elanders Berlings** (D FAILED) **E** PASSED

### W350\_Johanna\_UG.book Page 21 Thursday, March 13, 2008 7:09 AM

### To remove tracks from a playlist 1 From standby select Menu

- > WALKMAN > More > My Music.
- 2 Scroll to a playlist and select Open.
- 3 Scroll to the track and press  $(\overline{\mathfrak{c}_{\circ}})$ .

### To delete a playlist

- 1 From standby select Menu > WALKMAN > More > My Music > Playlists.
- 2 Scroll to a playlist and press  $(\overline{\mathbb{C}_{\circ}})$ .
- To view information about a track • Scroll to a track and select More > Information.

### Sending and receiving music

You can send and receive music in a picture message, an email or using Bluetooth.

#### To send music

- 1 From standby select Menu > WALKMAN.
- 2 Scroll to a title and select More > File > Send.
- 3 Select a transfer method.
- Î Make sure the receiving device supports the transfer method you select.

### To receive music

• Follow the instructions that appear.

### Music key lock

When the phone is closed you can use the music key lock to lock and unlock the music keys.

To lock and unlock the music keys

• Slide the music key lock switch.

## PlayNow™

- Connect to PlayNow™ to download ringtones, games, music themes and wallpaper. You can preview of listen to content before you purchase and download it to your phone.
- This service is not available in all countries. Contact your network operator for more information.

### Before you use PlayNow™

You must have the required Internet connection settings in your phone. See Settings on page 46.

### To listen to PlayNow™ music 1 From standby select Menu

- > PlayNow™.
- 2 Scroll the PlayNow™ Web site and follow the instructions to preview and purchase content.

Walkman® and Music 21

**Elanders Berlings** (D FAILED) **E** PASSED

W350\_Johanna\_UG.book Page 22 Thursday, March 13, 2008 7:09 AM

### Downloading from PlayNow™

The price appears when you select to download and save a music file. Your phone bill or prepay card is debited when a purchase is accepted.

### To download a music file

- 1 When you have listened to a music file preview, you can agree to accept the conditions.
- 2 Select Yes to download.

### TrackID™

TrackID™ is a music recognition service. You can search for song titles, artists and album names.

### To search for song information

- 1 When you hear a song through a loudspeaker, from standby select Menu > Entertainment > TrackID™ > Start.
- 2 When the radio is playing select More > TrackID™.

### Calling

### Making and Receiving Calls

You need to turn on your phone and be within range of a network.

Do not cover the bottom of your phone when it is in use, as this affects call quality.

#### To make a call

- 1 From standby enter a phone number (with international country code and area code, if applicable).
- 2 Select Call.
- $\sum_{i=1}^{n}$  You can call numbers from the contacts and call list. See Contacts on page 23, and Call List on page 26.

### To make international calls

- 1 From standby press and hold down until a "+" sign appears.
- 2 Enter the country code, area code (without the first zero) and phone number.
- 3 Select Call.
- To re-dial a number
- When Retry? appears select Yes.

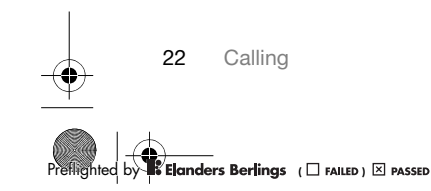

Do not hold your phone to your ear when waiting. When the call connects, your phone gives a loud signal.

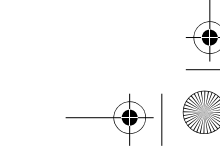

W350\_Johanna\_UG.book Page 23 Thursday, March 13, 2008 7:09 AM

### To answer a call

- Select Answer.
- Open the flip.

### To reject a call

• Select Busy.

### To change the ear speaker volume during a call

• Press  $\textcircled{\textsf{A}}$  or  $\textcircled{\textsf{F}}$ .

### To mute the microphone during a call 1 Press and hold down  $(\overline{\mathbb{C}_{\circ}})$ .

2 Press and hold down  $(\overline{\mathbb{C}_{\circ}})$  again to resume.

### To turn the loudspeaker on during a call

Select More > Turn On Speaker.

**A** Do not hold your phone to your ear when using the loudspeaker. This could damage your hearing.

### Emergency Calls

Your phone supports international emergency numbers, for example, 112 and 911. These numbers can normally be used to make emergency calls in any country, with or without the SIM card inserted, if a network is within range.

In some countries, other emergency numbers may also be promoted. Your network operator may therefore have saved additional local emergency numbers on the SIM card.

#### To make an emergency call

• From standby enter 112 (the international emergency number) and select Call.

### To view your local emergency numbers

- 1 From standby select Menu > Contacts.
- 2 Scroll to New Contact.
- 3 Select Options > Special Numbers > Emergency Nos.

### **Contacts**

You can save names, phone numbers and personal information in Contacts. Information can be saved in the phone memory or on the SIM card.

### Default contact

You can choose which contact information – Phone Contacts or SIM Contacts – is shown as default.

If Phone Contacts is selected as default, your contacts show all the information saved in Contacts. If you select SIM Contacts as default, your contacts show names and numbers saved on the SIM card.

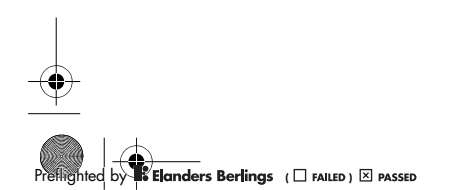

Calling 23

### W350\_Johanna\_UG.book Page 24 Thursday, March 13, 2008 7:09 AM

### To select default contacts

- 1 From standby select Menu > Contacts.
- 2 Scroll to New Contact and select Options > Advanced > Default
- Contacts. 3 Select an option.

#### Phone contacts

Phone contacts can contain names, phone numbers and personal information. They are saved in the phone memory.

### To add a phone contact

- 1 From standby select Menu > Contacts.
- 2 Scroll to New Contact and select Add.
- 3 Enter the name and select OK.
- 4 Enter the number and select OK.
- 5 Select a number option.
- 6 Scroll between tabs and select the fields to add information.
- 7 Select Save.

#### To add an item to a phone contact

- 1 From standby select Menu > Contacts. 2 Scroll to a contact and select More
- > Edit Contact.
- 3 Scroll between the tabs and select Add.
- 4 Select an option and an item to add.
- 
- 5 Select Save.

 $\sum$  If your subscription supports Calling Line Identification (CLI) service, you can assign personal ringtones to contacts.

#### To copy names and numbers to the SIM card

- 1 From standby select Menu > Contacts.
- 2 Select More > Options > Advanced
- > Copy to SIM. 3 Select an option.
- 
- When you copy all contacts from your phone to the SIM card, all existing SIM card information is replaced.

### To call a phone contact

- 1 From standby select Menu > Contacts.
- 2 Scroll to a contact and select Call.
- $\sum_{i=1}^{n}$  To go directly to a contact, from standby press  $\textcircled{2}$  –  $\textcircled{3}$ . See Speed Dial on  $page 26.$

#### To call a SIM contact from phone contacts

- 1 From standby select Menu > Contacts > More > Options > SIM Contacts.
- 2 Scroll to a contact and select Call.

#### To automatically save names and phone numbers on the SIM card

- 1 From standby select Menu > Contacts.
- 2 Select More > Options > Advanced
- > Auto Save on SIM. 3 Select an option.

24 Calling

**Elanders Berlings** (  $\square$  FAILED )  $\boxtimes$  PASSED

W350\_Johanna\_UG.book Page 25 Thursday, March 13, 2008 7:09 AM

### SIM contacts

SIM contacts can contain names and numbers only. They are saved on the SIM card.

### To add a SIM contact

- 1 From standby select Menu > Contacts.
- 2 Scroll to New Contact and select Add.
- 3 Enter the name and select OK.
- 4 Enter the number and select OK.
- 5 Select a number option and add more
- information, if available. 6 Select Save.
- 

#### To copy names and numbers to phone contacts

- 1 From standby select Menu > Contacts.
- 2 Select More > Options > Advanced > Copy from SIM.
- 3 Select an option.

#### To call a SIM contact

- 1 From standby select Menu > Contacts.
- 2 Scroll to a contact and select Call.

### Deleting contacts

### To delete a contact

- 1 From standby select Menu > Contacts.
- 
- 2 Scroll to a contact and press  $(\widehat{c_{\circ}})$ .

### To delete all phone contacts

- 1 From standby select Menu > Contacts.
- 2 Select More > Options > Advanced

### > Delete all contacts.

### Sending contacts

- To send a contact
- 1 From standby select Menu > Contacts.
- 2 Scroll to a contact and select More
- > Send Contact.
- 3 Select a transfer method.
- $\bullet$  Make sure the receiving device supports
- the transfer method you select.

### Memory status

The number of contacts you can save in your phone or on the SIM card depends on available memory.

### To view memory status

- 1 From standby select Menu > Contacts.
- 2 Select More > Options > Advanced
- > Memory Status.

### To save contacts on a memory card

- 1 From standby select Menu > Contacts.
- 2 Select More > Options > Advanced > Back Up To M.S.

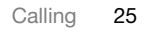

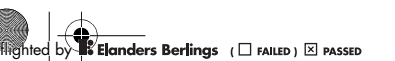

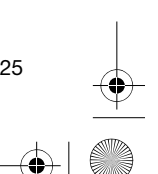

W350\_Johanna\_UG.book Page 26 Thursday, March 13, 2008 7:09 AM

### Synchronizing contacts

Contacts can be synchronized with your computer and some Web applications. For more information, see Synchronizing on page 51.

### **Groups**

You can create a group of phone numbers and email addresses to send messages to. See Messaging on page 31. You can also use groups (with phone numbers) when you create accepted callers lists. See Accept Calls on page 29.

### To create a group of numbers and email addresses

### 1 From standby select Menu > Contacts > Options > Groups > New Group.

- 2 Enter a name for the group and select Continue.
- 3 Select New to find and select a contact phone number or email address.
- 4 Repeat step 3 to add more phone numbers or email addresses.
- 5 Select Done.

### Call List

You can view information about most recent calls.

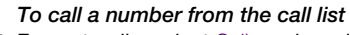

- 1 From standby select Calls and scroll to a tab.
- 2 Scroll to a name or a number and select Call.

To add a call list number to contacts 1 From standby select Calls and scroll to

- a tab.
- 2 Scroll to the number and select More > Save Number.
- 3 Select New Contact to create a new contact or select an existing contact to add the number to.

### To clear the call list

• From standby select Calls > the All tab > More > Delete All.

### Speed Dial

Speed dialing lets you select nine contacts that you can dial quickly. The contacts can be saved in positions 1-9.

### To add contacts to speed dial numbers

- 1 From standby select Menu > Contacts.
- 2 Select Options > Speed Dial.
- 3 Scroll to a position number and select Add.

4 Select a contact. To speed dial

• From standby enter the position number and select Call.

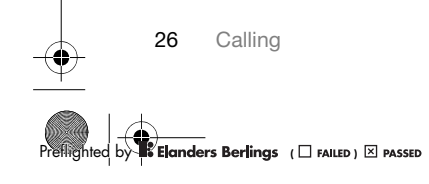

W350\_Johanna\_UG.book Page 27 Thursday, March 13, 2008 7:09 AM

### Voicemail

If your subscription includes an answering service, callers can leave a voicemail message when you cannot answer a call.

### To enter your voicemail number

1 From standby select Menu > Messaging > Settings > Voicemail Number.

2 Enter the number and select OK.

To call your voicemail service • From standby press and hold down ( $\boxed{\mathbb{B}}$ )

To edit your voicemail number

- 1 From standby select Menu > Messaging > Settings > Voicemail Number.
- 2 Edit the number and select OK.

### **D** Forwarding Calls

You can forward calls, for example, to an answering service.

í When Restrict Calls is used, some forward call options are not available. See Restricted Dialing on page 29.

### Forward call options

Standard options are:

- Always Forward forward all your calls
- When Busy if a call is ongoing
- Not Reachable if turned off or unreachable
- No Reply if not answered in a specified time

### To forward calls

- 1 From standby select Menu > Settings > the Calls tab > Forward Calls.
- 2 Scroll to a call type and forward option and select Activate.
- 3 Enter the number to forward calls to and select OK.

### More than One Call

You can handle more than one call at the same time. For example, you can put an ongoing call on hold, while you make or answer a second call. You can also switch between the two calls. You cannot answer a third call without ending one of the first two calls.

### Call waiting

When call waiting is used, you hear a beep if you receive a second call.

### To activate call waiting

• From standby select Menu > Settings > the Calls tab > Manage Calls > Call Waiting > Activate.

Calling 27

——<br>**nders Berlings** ( □ falled ) ⊠ passed

### W350\_Johanna\_UG.book Page 28 Thursday, March 13, 2008 7:09 AM

### To make a second call

- 1 During the call, select More > Hold. This puts the ongoing call on hold.
- 2 Enter the number to call and select More > Call.
	- To answer a second call
- During the call, select Answer. This puts the ongoing call on hold.
	- To reject a second call
- During the call, select Busy and continue with the ongoing call.

#### To end an ongoing call and answer a second call

• During the call, select Replace Actve Call.

## **Mandling Two Voice Calls**

You can have calls ongoing and on hold at the same time.

### To switch between two calls

- During the call, select More > Switch.
- To join two calls
- During the call, select More > Join Calls.
- To connect two calls
- During the call, select More > Transfer Call. You are disconnected from both calls.

28 Calling

To end an ongoing call and return to the call on hold • Select End Call > Yes.

To end both calls

• Select End Call > No.

Receiving a third voice call You cannot answer a third call without ending one of the first two calls or joining them into a conference call.

## Conference Calls

With a conference call, you can have a joint conversation with up to five people.

To join the two calls • During the call, select More > Join Calls.

### To add a new participant

- 1 During the call, select More > Hold. This puts the joined calls on hold.
- 2 Select More > Add Call.
- 3 Enter the number to call and select Call.
- 4 Select More > Join Calls to add the
- new participant.
- 5 Repeat this task to add more participants.

### To release a participant

- 1 Select More > Release Party.
- 2 Select the participant to release.

**8**<br>Flanders Berlings (DRAILED) **EX** PASSED

### W350\_Johanna\_UG.book Page 29 Thursday, March 13, 2008 7:09 AM

### To have a private conversation

- 1 During the call, select More > Talk to and select the participant to talk to.
- 2 To resume the conference call, select More > Join Calls.
- $\sum_{i=1}^{N}$  If your subscription supports Alternate Line Service (ALS), you can make separate calls with different phone numbers.

### My Numbers

You can view, add and edit your own phone numbers.

### To check your phone numbers

- 1 From standby select Menu > Contacts > Options > Special Numbers > My Numbers.
- 2 Select an option.

### Accept Calls

You can choose to receive calls from certain phone numbers only.

#### To add numbers to the accepted callers list

- 1 From standby select Menu > Settings > the Calls tab > Manage Calls > Accept Calls > Only from List > New.
- 2 Scroll to a contact or select Groups. See Groups on page 26.

### To accept all calls

• From standby select Menu > Settings > the Calls tab > Manage Calls > Accept Calls > All Callers.

### Restricted Dialing

You can restrict outgoing and incoming calls. A password from your service provider is required.

If you forward incoming calls, you cannot use some restrict calls options.

### Restrict calls options Standard options are:

- All Outgoing all outgoing calls
- Outgoing Intl. all outgoing international calls
- Outg Intl Roam all outgoing international calls except to your home country
- All Incoming all incoming calls
- Inc. Whn Roaming all incoming calls when you are abroad

### To restrict calls

- 1 From standby select Menu > Settings > the Calls tab > Manage Calls
- > Restrict Calls.
- 2 Select an option.
- 3 Enter your password and select OK.

Calling 29

——<br>**nders Berlings** ( □ FAILED ) ⊠ PASSED

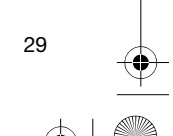

W350\_Johanna\_UG.book Page 30 Thursday, March 13, 2008 7:09 AM

## **P** Fixed Dialing

Fixed dialing allows calls to be made only to certain numbers saved on the SIM card. The fixed numbers are protected by your PIN2.

Î When fixed dialing is used, you can still call the international emergency number, 112.

Partial numbers can be saved. For example, saving 0123456 allows calls to be made to all numbers starting with 0123456.

When fixed dialing is used, you cannot view or manage any phone numbers saved on the SIM card.

### To use fixed dialing

- 1 From standby select Menu > Contacts. 2 Select More > Options > Special
- Numbers > Fixed Dialing > Activate. 3 Enter your PIN2 and select OK.
- 4 Select OK again to confirm.

### To save a fixed number

- 1 From standby select Menu > Contacts.
- 2 Select More > Options > Special Numbers > Fixed Dialing > Fixed Numbers > New Number.
- 3 Enter the information and select Save.

## **D** Call Time and Cost

During a call, the duration of the call is shown. You can check the duration of your last call, outgoing calls and the total time of your calls.

### To check the call time

• From standby select Menu > Settings > the Calls tab > Time & Cost > Call Timers.

### Business Cards

### To add your own business card

- 1 From standby select Menu > Contacts. 2 Select More > Options > My Business Card.
- 3 Scroll between tabs and select the fields to add information. To enter a symbol select More > Add Symbol > Insert.
- 4 Enter the information and select Save.

### To send your business card

- 1 From standby select Menu > Contacts. 2 Select More > Options > My Business
- Card > Send My Card.
- 3 Select a transfer method.
- **Make sure the receiving device supports** the transfer method you select.

**Elanders Berlings** (D FAILED) **E** PASSED

30 Calling

W350\_Johanna\_UG.book Page 31 Thursday, March 13, 2008 7:09 AM

### **Messaging**

### Text Messages

Text messages can contain simple pictures, sound effects, animations, and melodies.

### Before you use messaging

You must have a service center number. The number is supplied by your service provider and is usually saved on the SIM card. If the number to your service center is not saved on your SIM card, you must enter the number yourself.

### To enter a service center number

- 1 From standby select Menu > Messaging > Settings > Text Message > Service Center. The number is shown if it is saved on the SIM card.
- 2 If there is no number shown, select Edit > New ServiceCenter and enter the number, including the international "+" sign and country code.
- 3 Select Save.

### Sending messages

For information about entering letters, see Entering Text on page 17.

### To write and send a text message

- 1 From standby select Menu > Messaging > Write New > Text Message.
- 2 Write the message and select Continue > Contacts Lookup.
- 3 Select a recipient and select Send.
- If you send a text message to a group, you will be charged for each member. See Groups on page 26.

#### To select more than one text message

- 1 From standby select Menu > Messaging and select a folder.
- 2 Scroll to a message and select More > Mark Several.
- 3 Select Mark to mark the messages.

### To add an item to a text message 1 When you write the message, select

- More > Add Item.
- 2 Select an option and then an item.

### Receiving text messages

You are notified when you receive a message. Received messages are saved in the inbox.

### To view a text message from the inbox

- 1 From standby select Menu > Messaging > Inbox.
- 2 Scroll to the message and select View.

——<br>**nders Berlings** ( □ FAILED ) ⊠ PASSED

Messaging 31

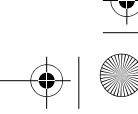

W350\_Johanna\_UG.book Page 32 Thursday, March 13, 2008 7:09 AM

## To close a text message

• Press  $\circledcirc$ .

To call a number in a text message • When you view the message, scroll to the phone number and select Call.

Saving and deleting text messages Received text messages are saved in the phone memory. When the phone memory is full, you can delete messages or move them to the SIM card.

To save a text message on the SIM card

- 1 From standby select Menu > Messaging and select a folder.
- 2 Scroll to the message and select More > Save Message > Saved Messages.

### To save an item in a text message 1 When you view the message, select

- the item.
- 2 Select More > Use.

### 3 Select an option.

### To delete a text message

- 1 From standby select Menu > Messaging and select a folder.
- 2 Scroll to the message and press  $(\overline{c_0})$ .

### Picture Messages

Picture messages can contain text, pictures, slides, sound recordings, signatures and attachments. You can send picture messages to a phone or an email address.

### Before you use picture messaging

You must set an Internet profile and the address of your message server. If no Internet profile or message server exists, you can receive all the settings automatically from your network operator or at www.sonyericsson.com/support.

### To select an Internet profile

- 1 From standby select Menu > Messaging > Settings > Picture Message > MMS Profile.
- 2 Select a profile.

### To set the message server address

- 1 From standby select Menu > Messaging > Settings > Picture Message > MMS Profile.
- 2 Scroll to a profile and select More > Edit > Message Server.
- 3 Select Edit and enter the address.

### Sending messages

For information about entering letters, see Entering Text on page 17.

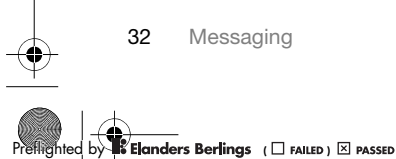

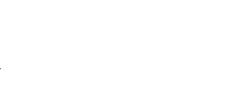

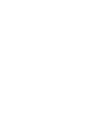

### W350\_Johanna\_UG.book Page 33 Thursday, March 13, 2008 7:09 AM

### To create and send a picture message 1 From standby select Menu > Messaging

- > Write New > Picture Message.
- 2 Enter the text and press  $\circledast$  to add items to the message.
- 3 Select Continue > Contacts Lookup.
- 4 Select a recipient and select Send.

Receiving picture messages You can select how to download your picture messages. Standard options when you download picture messages are:

- Always automatic download.
- Ask in Roaming ask to download when not in home network.
- Not in Roaming do not download when not in home network. • Always Ask – ask to download.
- Off new messages appear in the Inbox.

#### To set automatic download

- 1 From standby select Menu > Messaging > Settings > Picture Message > Auto Download.
- 2 Select an option.
- To view a picture message from the inbox
- 1 From standby select Menu > Messaging > Inbox.
- 2 Scroll to the message and select View.

### To close a picture message • Press  $\circledcirc$ .

- To save an item in a picture message • When you view a picture message
- select More > Save Items and select an item.

### To delete a message

- 1 From standby select Menu > Messaging and select a folder.
- 2 Scroll to the message and press  $(\overline{\mathbb{C}_{\circ}})$ .

### Message options

You can set standard options for all messages or choose specific settings each time you send a message.

### To set text message options

1 From standby select Menu > Messaging > Settings > Text Message. 2 Scroll to an option and select Edit.

## To set picture message options

- 1 From standby select Menu > Messaging > Settings > Picture Message.
- 2 Scroll to an option and select Edit.

### Send options

You can request a delivery report, a read report, and set a priority for a specific message. You can also add more recipients to the message.

Messaging 33

**Elanders Berlings** (D FAILED) **E** PASSED

### W350\_Johanna\_UG.book Page 34 Thursday, March 13, 2008 7:09 AM

### To set send options

- 1 When the message is ready and a recipient is selected, select More > Advanced.
- 2 Scroll to an option and select Edit.

### **Templates**

If you often use the same phrases and pictures in a message, you can save the message as a template.

- To use a text message template
- 1 From standby select Menu > Messaging > Templates.
- 2 Scroll to a template and select Use > Text Message.
- 3 Add text and select Continue and select a recipient.

### To use a picture message template

- 1 From standby select Menu > Messaging > Templates.
- 2 Scroll to a template and select Use.
- 3 When the message is ready, select Continue and select a recipient.

#### To add a text message template

- 1 From standby select Menu > Messaging > Templates > New Template > Text.
- 2 Insert text or select More to add items. Select OK.
- 3 Enter a title and select OK.

### 34 Messaging

### To add a picture message template

- 1 From standby select Menu > Messaging > Templates > New Template > Picture Msg.
- 2 Enter the text and press  $\circledast$  to add items to the message.
- 3 Select Save, enter a title and select OK.

#### To edit a template

- 1 From standby select Menu > Messaging > Templates.
- 2 Scroll to a template and select More > Edit Template > Save.

#### To save a message as a template

- 1 From standby select Menu > Messaging > Inbox.
- 2 Scroll to the message and select More > Save Message > Templates.

### **N** Voice Messages

You can send and receive a sound recording as a voice message.

The sender and recipient must have a subscription supporting picture messaging.

#### To record and send a voice message

- 1 From standby select Menu > Messaging > Write New > Voice Message.
- 2 Record the message and select Stop > Send > Contacts Lookup.
- 3 Select a recipient and select Send.

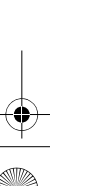

**Elanders Berlings** (  $\square$  FAILED )  $\boxtimes$  PASSED
W350\_Johanna\_UG.book Page 35 Thursday, March 13, 2008 7:09 AM

# **D** Email

You can use standard email functions and your computer email address in your phone.

### Before you use email

Email settings must be entered in your phone. You can have these settings sent directly to your phone from the Sony Ericsson support site, or you can enter them manually.

Email settings using Internet You can receive settings at www.sonyericsson.com/support.

#### Entering email settings manually You can also enter the email settings

manually. To do this, you need to ask your email provider for the settings information:

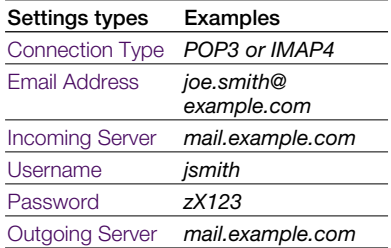

An email provider could be the company that supplied your email address, for example, your IT administrator at work or an Internet provider.

You may find settings information in your computer email program settings, or in a document from your email provider.

There are many different email providers. Their terminology and required information may differ. Not all service providers allow email access.

#### To enter email settings

1 From standby select Menu > Messaging > Email > Settings.

- 2 Enter the settings. Help appears as you enter settings.
- $\sum_{i=1}^{n}$  For more information, contact your email provider or go to www.sonyericsson.com/support.

To write and send an email message 1 From standby select Menu > Messaging > Email > Write New.

- 2 Select Add > Enter Email Addr. Enter the email address and select OK.
- 3 To enter more recipients, select Edit. Scroll to an option and select Add > Enter Email Addr. Enter the email address and select OK. When you are ready, select Done.

Messaging 35

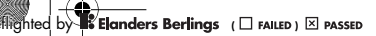

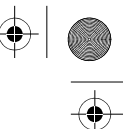

W350\_Johanna\_UG.book Page 36 Thursday, March 13, 2008 7:09 AM

- 4 Press (a) to scroll to Subject:. Select Edit and enter a subject.
- 5 Press (a) to scroll to Text:. Select Edit and enter the text.
- 6 Press  $\circledast$  to scroll to Attachments:.
- Select Add and select a file to attach. 7 Select Continue > Send.
- To receive and read an email message
- 1 From standby select Menu > Messaging > Email > Inbox > Snd&Rec.
- 2 Scroll to the message and select View.

#### To save an email message

- 1 From standby select Menu > Messaging > Email > Inbox.
- 2 Scroll to the message and select More > Save Message > Saved Email.

#### To reply to an email message

- 1 From standby select Menu > Messaging > Email > Inbox.
- 2 Scroll to the message and select More > Reply.
- 3 Write the reply and select OK.
- 4 Select Continue > Send.

#### To view an attachment in an email message

• When you view the message, select More > Attachments > View.

#### To save an attachment in an email message

• When you view the message, select More > Attachments > View > Save.

#### Active email account If you have several email accounts, you can change which one is active.

### To change the active email account 1 From standby select Menu > Messaging

- > Email > Settings.
- 2 Select an account.

### To delete an email message (POP3)

### 1 From standby select Menu > Messaging

- > Email > Inbox. 2 Scroll to the message and select More > Mrk for Deletion > Yes.
- **Marked messages will be deleted when** you next connect to your server.

### To delete an email message (IMAP4) 1 From standby select Menu > Messaging

- > Email > Inbox. 2 Scroll to the message and select More
- > Mrk for Deletion > Yes.
- 3 Select More > Clear Inbox.
- Marked messages will be deleted in the phone and on the server.

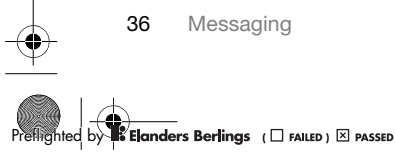

W350\_Johanna\_UG.book Page 37 Thursday, March 13, 2008 7:09 AM

#### Push email

You can receive notification in your phone from your email server that you have new email.

### To turn on push email notification

- 1 From standby select Menu > Messaging > Email > Settings.
- 2 Scroll to an account to edit and select More > Edit Account > Advanced Settings > Push Email.
- 3 Select an option.
- 

### My Friends

You can connect and log in to the My friends server to communicate online with chat messages.

### Before you use My friends

If no settings exist in your phone, you need to enter server settings. Standard settings information supplied by your service provider is:

- username
- password
- server address
- Internet profile

#### To enter My friends server settings

- 1 From standby select Menu > Messaging > My Friends > Configure.
- 2 Select Add and enter the settings.

### To edit My friends settings

- 1 From standby select Menu > Messaging
- > My Friends.
- 2 Select More > Settings.
- 3 Scroll to the setting and press Select. To log in to the My friends server
- From standby select Menu > Messaging > My Friends > Log In.
- To log out of the My friends server • Select More > Log Out.

#### To add a chat contact

- 1 From standby select Menu > Messaging
- > My Friends > the Contacts tab. 2 Select More > Add Contact.

#### To send a chat message

- 1 From standby select Menu > Messaging
- > My Friends > the Contacts tab.
- 2 Scroll to a contact and select Chat. 3 Write the message and select Send.
	-

### **Status**

You can show your status, for example, Happy or Busy, to your contacts only. You can also show your status to all users on the My friends server.

#### To show my status

- 1 From standby select Menu > Messaging > My Friends > More > Settings > Show My Status.
- 2 Select an option.

Messaging 37

 $\overline{\phantom{a}}$ **nders Berlings** ( $\Box$  failed)  $\boxtimes$  passed

W350\_Johanna\_UG.book Page 38 Thursday, March 13, 2008 7:09 AM

#### To update your own status

- 1 From standby select Menu > Messaging > My Friends > the My Status tab.
- 2 Scroll between tabs and select the fields to add information.

#### Chat group

A chat group can be started by your service provider, by an individual My friends user or by yourself. You can save chat groups by saving a chat invitation or by searching for a specific chat group.

### To create a chat group

- 1 From standby select Menu > Messaging > My Friends > the Chat Groups tab.
- 2 Select More > Add Chat Group > New Chat Group.
- 3 Select who to invite from your contacts list and select Continue.
- 4 Enter a short invitation text and select Continue > Send.

### To add a chat group

- 1 From standby select Menu > Messaging > My Friends > the Chat Groups tab > More > Add Chat Group.
- 2 Select an option.

**Conversation history is saved between** log out and when you log in again to let you return to chat messages from previous conversations.

### To save a conversation

- 1 From standby select Menu > Messaging
- > My Friends > the Conversations tab.
- 2 Enter a conversation.
- 3 Select More > Advanced > Save Conv.

#### To view a saved conversation

- 1 From standby select Menu > Messaging
- > My Friends > the Conversations tab.
- 2 Select More > Saved Conv.

# **Area and Cell Information**

- Area and cell information are text messages, for example, local traffic reports that are sent to subscribers within a certain network area.
- ı Contact your service provider for more information.

#### To turn area information on

- 1 From standby select Menu
- > Messaging > Settings > Area Info.
- 2 Scroll to Reception and select Edit > On.

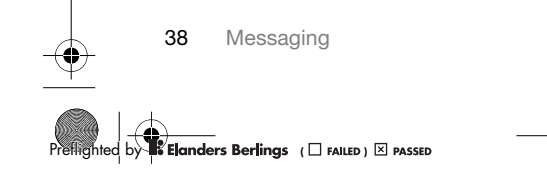

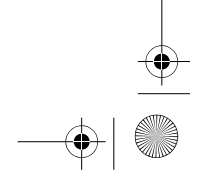

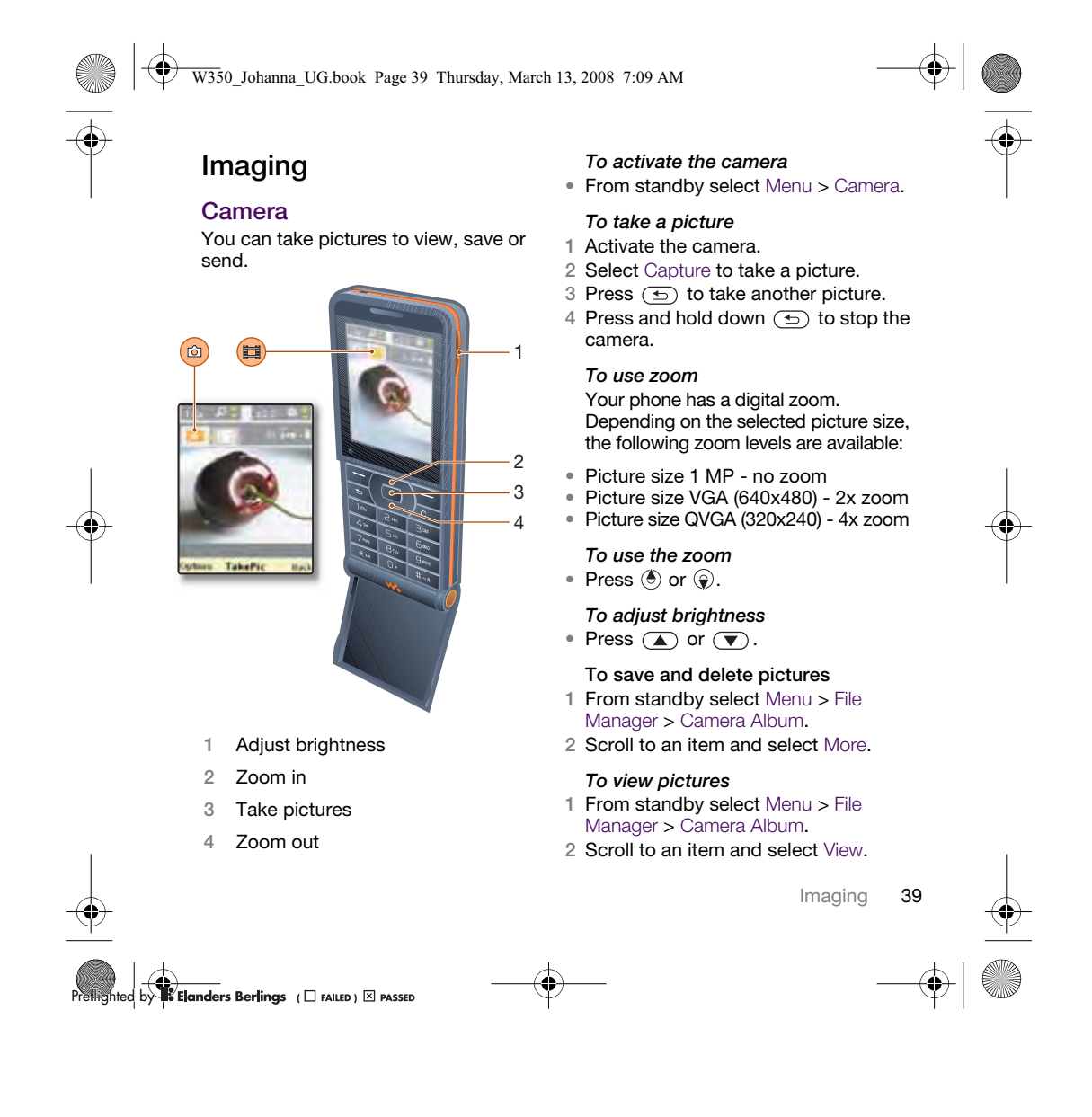

W350\_Johanna\_UG.book Page 40 Thursday, March 13, 2008 7:09 AM

#### To search camera pictures by time line

- 1 From standby select Menu > File Manager > Camera Album.
- 2 To browse camera pictures sorted by date, select More > Timeline View.

#### To delete pictures

- 1 From standby select Menu > File Manager > Camera Album.
- 2 Scroll to an item and press  $\binom{c}{b}$ .

#### Camera settings

You can select different settings before you take a picture.

### To view settings

- When the camera is activated, select More.
- To view information about settings • Scroll to a setting and select Info.

#### Camera shortcuts

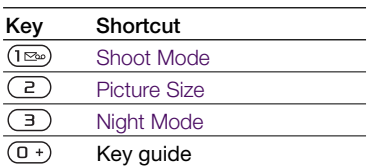

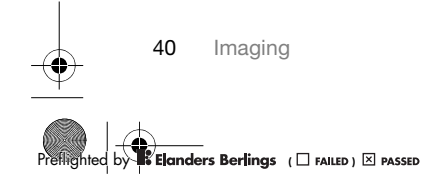

## Transferring Pictures

Transfer to and from your computer You can use Bluetooth technology and picture messages to transfer pictures to your computer. You can also use the USB cable to drag and drop camera pictures. See Bluetooth™ Wireless Technology and Using the USB Cable on page 50.

You can view, enhance and organize your pictures on your computer by installing Adobe™ Photoshop™ Album Starter Edition or the Sony Ericsson Media Manager. These are included on the CD that comes with your phone and are available for download at www.sonyericsson.com/support.

### Picture blog

A picture blog is a personal Web page. If your subscription supports this service, you can send pictures to a blog.

Web services may require a separate license agreement between you and the service provider. Additional regulations and/or charges may apply. Contact your service provider.

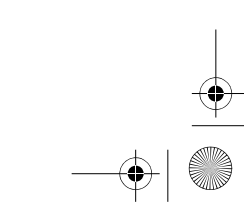

### W350\_Johanna\_UG.book Page 41 Thursday, March 13, 2008 7:09 AM

## To send camera pictures to a blog

- 1 From standby select Menu > File Manager > Camera Album.
- 2 Scroll to a picture and select More > Send > To Blog.
- 3 Add title and text.
- 4 Select OK > Publish.

#### To go to a blog address from contacts

- 1 From standby select Menu > Contacts.
- 2 Scroll to a contact.
- 3 Scroll to a Web address and select Go To.

### Pictures

You can view, add, copy or delete pictures in File Manager. File types supported are, for example, GIF, JPEG, BMP and PNG.

### Using pictures

You can add a picture to a contact, use it during phone startup, as a wallpaper in standby or as a screen saver.

#### To view pictures

- 1 From standby select Menu > File Manager > Pictures.
- 2 Scroll to a picture and select View.

### To use pictures

- 1 From standby select Menu > File Manager > Pictures.
- 2 Scroll to a picture and select More > Use As.
- 3 Select an option.

### To view pictures in a slide show

- 1 From standby select Menu > File Manager > Pictures.
- 2 Scroll to a picture and select View > More > Slide Show.

#### Sending and receiving

You can send and receive pictures as a picture message, an email or using Bluetooth.

#### To send a picture

- 1 From standby select Menu > File Manager > Pictures.
- 2 Scroll to a picture and select More > Send.
- 3 Select a transfer method.
- Î Make sure the receiving device supports the transfer method you select.

#### To receive a picture

• Follow the instructions that appear.

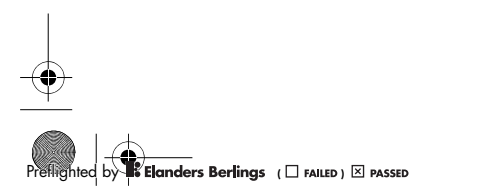

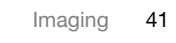

W350\_Johanna\_UG.book Page 42 Thursday, March 13, 2008 7:09 AM

## **Entertainment**

### Radio

Î Do not use your phone as a radio in places where this is prohibited.

To listen to the radio

- 1 Connect the handsfree to the phone.
- 2 From standby select Menu > Radio.
- To change the volume • When the radio is playing, press
- $\circled{A}$  or  $\circled{V}$ .

To automatically search for radio channels

- When the radio is playing, select Search.
- You can also press  $(\bullet)$  to automatically search for radio channels.
- To manually search for radio channels When the radio is playing, press  $\circledcirc$  or  $\circledcirc$ .
- $\sum_{i=1}^{n}$  You can also press  $\overline{(m)}$  or  $\overline{(m)}$  to search for radio channels.
	- To search for preset channels
- When the radio is playing, press  $\circledbullet$  or  $\circledcirc$ .
- $\leq$  Press  $\circledast$  up or down to search for preset channels.

42 Entertainment

Saving radio channels

You can save up to 20 preset channels.

### To save radio channels

1 From standby select Menu > Radio.

- 2 Select Search to find a radio channel.
- 3 Select More > Save.
- 4 Scroll to a position and select Insert.

### To select saved radio channels

- 1 From standby select Menu > Radio > More > Channels.
- 2 Select a radio channel.

#### To save radio channels in positions 1 to 10

• When you have found a radio channel, press and hold down  $(\overline{0+}) - (\overline{9}).$ 

#### To select radio channels saved in positions 1 to 10

• When the radio is playing, press  $\left(\overline{0+}\right) \cdot \left(\overline{9+}\right).$ To view radio options

• When the radio is playing, select More.

### Ringtones and Melodies

### To set a ringtone

- 1 From standby select Menu > Settings > the Sounds & Alerts tab > Ringtone.
- 2 Select an option.

**Elanders Berlings** (D FAILED) **E** PASSED

W350\_Johanna\_UG.book Page 43 Thursday, March 13, 2008 7:09 AM

#### To set the ringtone volume

- 1 From standby select Menu > Settings > the Sounds & Alerts tab > Ring Volume.
- 2 Press  $\circledast$  or  $\circledast$  to change the volume. 3 Select Save.
- 

### To turn the ringtone off

• From standby press and hold down  $(\overline{H-B})$ . All signals except the alarm signal are affected.

### To set the vibrating alert

- 1 From standby select Menu > Settings > the Sounds & Alerts tab > Vibrating Alert.
- 2 Select an option.

#### To send a ringtone

- 1 From standby select Menu > File Manager > Music > Ringtones.
- 2 Scroll to a ringtone and select More > Send.
- 3 Select a transfer method.
- 1 Make sure the receiving device supports the transfer method you select.

### To receive a ringtone

• Follow the instructions that appear.

You are not allowed to exchange some copyright-protected material. A protected file has a key symbol.

## MusicDJ™

You can compose and edit your own melodies to use as ringtones. A melody consists of four types of tracks – Drums, Basses, Chords, and Accents. A track contains a number of music blocks. The blocks consist of prearranged sounds with different characteristics. The blocks are grouped into Intro, Verse, Chorus, and Break. You compose a melody by adding music blocks to the tracks.

### To compose a melody

- 1 From standby select Menu > Entertainment > MusicDJ™.
- 2 Select to Insert, Copy or Paste blocks.
- 3 Use  $\textcircled{\textcircled{\tiny\circ}}, \textcircled{\textcircled{\tiny\circ}}, \textcircled{\textcirc}$  or  $\textcircled{\textcirc}$  to scroll between the blocks.
- 4 Select More > Save Melody.

### To send a melody

- 1 From standby select Menu > File Manager.
- 2 Scroll to Music and select Open.
- 3 Scroll to a melody and select More
- > Send.
- 4 Select a transfer method.

Entertainment

——<br>**nders Berlings** ( □ falled ) ⊠ passed

W350\_Johanna\_UG.book Page 44 Thursday, March 13, 2008 7:09 AM

- Make sure the receiving device supports the transfer method you select.
	- To receive a melody
- Follow the instructions that appear.
- You cannot send a polyphonic melody 1 or MP3 file in a text message.

### Sound Recorder

You can record a voice memo. Recorded sounds can also be set as ringtones.

To record a sound • From standby select Menu > Entertainment > Record Sound.

To listen to a recording 1 From standby select Menu > File Manager > Music.

2 Scroll to a recording and Play.

### Video Player

- To play videos
- 1 From standby select Menu
- > Entertainment > Video Player.
- 2 Scroll to a title and select Play.

### Video controls

To stop playing videos • Press  $\Box$ .

### To resume playing videos

• Press  $\Box$ .

To go to the next or previous clip • When playing video clips, press

- $\circledcirc$  or  $\circledcirc$ . To fast forward or rewind
- When playing video clips, press and hold down  $\ddot{\textcircled{\circ}}$  or  $\circledast$ .
- To change the volume
- Press  $\overline{(\bullet)}$  or  $\overline{(\bullet)}$ .

### Games

Your phone contains preloaded games. You can also download games. Help texts are available for most games.

#### To start a game

- 1 From standby select Menu > Entertainment > Games.
- 2 Select game.

To end a game

• Press and hold down  $\circledcirc$ .

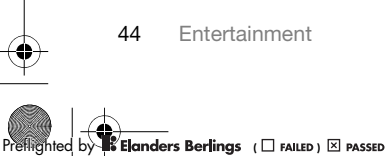

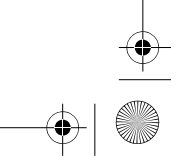

W350\_Johanna\_UG.book Page 45 Thursday, March 13, 2008 7:09 AM

### Applications

Before you use Java™ applications If settings are not already entered in your phone, see Settings on page 46.

You can download and run Java applications. You can also view information or set different permissions.

- To select a Java application 1 From standby select Menu > File
- Manager > Applications.
- 2 Select an application.

To view information about a Java application

- 1 From standby select Menu > File Manager > Applications.
- 2 Scroll to an application and select More > Information.

#### To set permissions for a Java application

- 1 From standby select Menu > File Manager > Applications.
- 2 Scroll to an application and select More > Permissions.

To set the screen size for a Java application

- 1 From standby select Menu > File Manager > Applications.
- 2 Scroll to an application and select More > Screen Size.
- 3 Select an option.

Internet profiles for Java applications Some Java applications need to connect to the Internet to receive information.

#### To select an Internet profile for Java applications

- 1 From standby select Menu > Settings > the Connectivity tab > Internet Settings > Settings for Java.
- 2 Select an option.

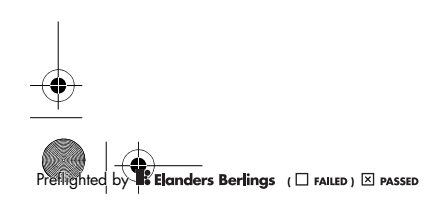

Entertainment 45

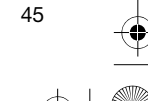

W350\_Johanna\_UG.book Page 46 Thursday, March 13, 2008 7:09 AM

## **Connectivity**

### **Settings**

Before you use Internet, PlayNow™, My friends, Java, remote synchronization, picture messaging, email and picture blog you need to have settings in your phone.

If settings are not already entered, make sure your phone supports data transfer. You can download settings using the setup wizard or from www.sonyericsson.com/support.

To download settings using the Setup wizard

- 1 From standby select Menu > Settings > the General tab > Setup Wizard > Settings Download.
- 2 Follow the instructions on the screen.

To download settings using a computer

- 1 Go to www.sonyericsson.com/support.
- 2 Follow the instructions on the screen.

### Using Internet

You can use the Internet to access online services.

If your connections to the Internet do not 1 work, see Settings on page 46, or contact your operator.

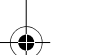

46 Connectivity

**Elanders Berlings** (  $\square$  FAILED )  $\boxtimes$  PASSED

### To start browsing

- From standby select Menu > Internet. To exit the browser
- When you browse the Internet, select More > Exit Browser.

#### To view options

• When you browse the Internet, select More

When you browse the Internet You can make a call or send a link when you browse the Internet.

#### To make a call

• When you browse the Internet, select More >Tools > Make a Call.

### To send a link

- 1 When you browse the Internet, select More > Tools > Send Link.
- 2 Select an option.

#### Using bookmarks

You can create and edit bookmarks as quick links to your favorite Web pages.

### To create a bookmark

- 1 From standby select Menu > Internet
- > More > Go to > Bookmarks.
- 2 Scroll to New Bookmark and select Add.
- 3 Enter the information and select Save.

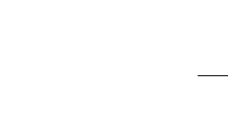

### W350\_Johanna\_UG.book Page 47 Thursday, March 13, 2008 7:09 AM

#### To select a bookmark

- 1 From standby select Menu > Internet > More > Go to > Bookmarks.
- 2 Scroll to a bookmark and select Go To.

### Internet keypad shortcuts You can use the keypad to go directly

to an Internet browser function.

### To select Internet keypad shortcuts

- From standby select Menu > Internet > More > Options > the Browsing tab
	- > Keypad Mode > Shortcuts.

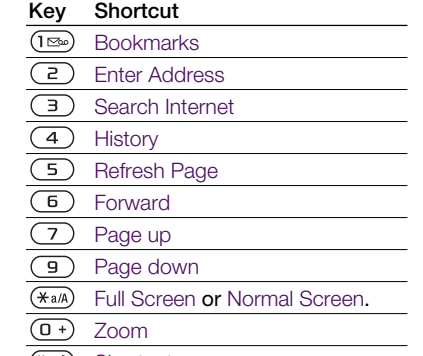

GH-3 Shortcuts

### Downloading

You can download files, for example, pictures, themes, games and ringtones from Web pages.

### To download from a Web page

- 1 When you browse the Internet, select a file to download.
- 2 Follow the instructions on the screen.

### Internet profiles

You can select another Internet profile if you have more than one.

#### To select an Internet profile for the Internet browser

- 1 From standby select Menu > Settings > the Connectivity tab > Internet Settings > Internet Profiles.
- 2 Select an option.

#### Internet security and certificates

Your phone supports secure browsing. Certain Internet services, such as banking, require certificates in your phone. Your phone may already contain certificates when you buy it or you can download new certificates.

### To view certificates in the phone

- From standby select Menu > Settings > the General tab > Security
	- > Certificates.

——<br>n**ders Berlings** (□ FAILED) ⊠ PASSED

Connectivity

W350\_Johanna\_UG.book Page 48 Thursday, March 13, 2008 7:09 AM

### RSS Reader

You can receive frequently updated content, such as news headlines, as feeds, using Really Simple Syndication (RSS).

- To add new feeds for a Web page
- When you browse the Internet, select More > RSS Feeds.
- To create a new feed
- 1 From standby select Menu > Messaging > RSS Reader > More > New Feed.
- 2 Enter the RSS specific Web address (for example http://rss.cnn.com/rss/ cnn\_topstories.rss) and select Go To.
- To set and use RSS reader options 1 From standby select Menu > Messaging
- > RSS Reader > More.

2 Select an option.

### Bluetooth™ Wireless **Technology**

The Bluetooth function makes wireless connection to other Bluetooth devices possible. You can, for example:

- Connect to handsfree devices.
- Connect to stereo headsets.
- Connect to more than one device at the same time.
- Connect to computers and access the Internet. Synchronize information with
- computers.
- Use media viewer accessories.<br>• Exchange items and play multip
- Exchange items and play multiplayer games.
- We recommend a range within 33 feet (10 meters), with no solid objects in between, for Bluetooth communication.

#### Before you use Bluetooth wireless technology

You must turn on the Bluetooth function to communicate with other devices. You must also pair your phone with other Bluetooth devices.

### To turn the Bluetooth function on

- From standby select Menu > Settings > the Connectivity tab > Bluetooth > Turn On.
- 
- Make sure that the device you want to pair your phone with has the Bluetooth function activated and is made visible.

### To pair the phone with a device

- 1 From standby select Menu > Settings > the Connectivity tab > Bluetooth > My Devices > New Device to search for available devices.
- 2 Select a device.
- 3 Enter a passcode, if required.

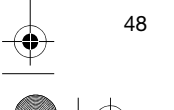

48 Connectivity

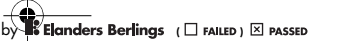

### W350\_Johanna\_UG.book Page 49 Thursday, March 13, 2008 7:09 AM

#### To allow connection to the phone

- 1 From standby select Menu > Settings > the Connectivity tab > Bluetooth > My Devices.
- 2 Select a device from the list.
- 3 Select More > Allow Connection.

# To pair the phone with a Bluetooth handsfree for the first time

- 1 From standby select Menu > Settings > the Connectivity tab > Bluetooth > Handsfree.
- 
- 2 Select Yes.
- 3 Enter a passcode, if required.

#### To pair the phone with more than one Bluetooth handsfree

- 1 From standby select Menu > Settings > the Connectivity tab > Bluetooth > Handsfree > My Handsfree > New Handsfree.
- 2 Scroll to a device and select Add.

#### Power save

You can save battery power with this function. You can only connect with a single Bluetooth device. You must turn this function off if you want to connect with more than one Bluetooth device at the same time.

#### To turn powersave on

• From standby select Menu > Settings > the Connectivity tab > Bluetooth > Powersave > On.

#### Phone name

You can enter a name for your phone to be shown when other devices find it.

### To enter a phone name

- 1 From standby select Menu > Settings > the Connectivity tab > Bluetooth > Phone Name.
- 2 Enter the phone name and select OK.
- Visibility

choose to make your phone visible.

If you want other Bluetooth devices to be able to discover your phone, you can

### To show your phone

- From standby select Menu > Settings > the Connectivity tab > Bluetooth
- > Visibility > Show Phone.

### Exchanging items

Send or receive items using Bluetooth wireless technology as the transfer method. Choose a device from the list of found devices.

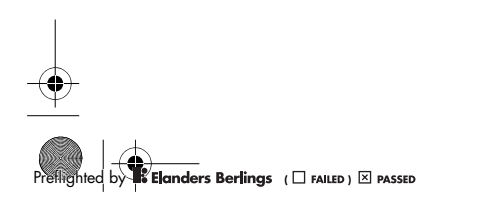

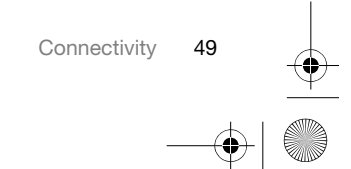

W350\_Johanna\_UG.book Page 50 Thursday, March 13, 2008 7:09 AM

#### To send a contact

- 1 From standby select Menu > Contacts.
- 2 Scroll to a contact and select More
- > Send Contact > Via Bluetooth.
- 3 Select the device to send the item to.

#### To receive an item

- 1 From standby select Menu > Settings > the Connectivity tab > Bluetooth > Turn On.
- 2 Select Visibility > Show Phone.
- 3 When you receive an item, follow the instructions on the screen.

#### Transferring sound to and from a Bluetooth handsfree

You can transfer the sound to and from a Bluetooth handsfree using a phone key or the handsfree key.

#### To transfer sound

- 1 From standby select Menu > Settings > the Connectivity tab > Bluetooth > Handsfree > Incoming Call.
- 2 Select an option. In Phone transfers sound to the phone. In Handsfree transfers sound to the handsfree.

#### File transfer

You can synchronize and transfer files using Bluetooth wireless technology. See Synchronization using a computer on page 51.

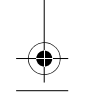

50 Connectivity

### Using the USB Cable

You can connect your phone to a computer with the USB cable to transfer files using File Transfer. You can also synchronize, transfer files and use your phone as a modem using Phone Mode. For more information go to the Getting started section at www.sonyericsson.com/support.

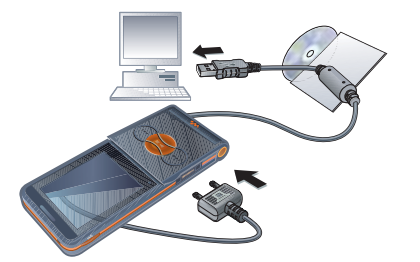

### Before you use the USB cable

- See Required operating systems on page 18.
- **Only use a USB cable supported by your** phone. Do not remove the USB cable from your phone or computer during file transfer as this may corrupt the phone memory or the memory card.

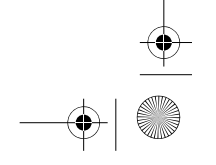

**8**<br>**8 Elanders Berlings** (  $\square$  FAILED )  $\boxtimes$  PASSED

### W350\_Johanna\_UG.book Page 51 Thursday, March 13, 2008 7:09 AM

## To disconnect the USB cable safely

- 1 Right-click the removable disk icon in Windows Explorer.
- 2 Select Eject.
- 3 Disconnect the USB cable when the following message is shown in the phone: USB connections ended. It is now safe to remove the USB cable.

#### Drag and drop media files

You can drag and drop media files between your phone or memory card and a computer in Microsoft Windows Explorer.

To drag and drop media files

- Connect your phone to a computer with the USB cable.
- 2 Phone: Select File Transfer. The phone will remain activated during file transfer.
- 3 Computer: Wait until the phone memory and memory card appear as external disks in Windows Explorer.
- 4 Drag and drop selected files between the phone and the computer.

### **Synchronizing**

You can synchronize in two different ways:

• You can use the USB cable or Bluetooth wireless technology to synchronize phone contacts, appointments, tasks and notes with a computer program such as Microsoft Outlook®.

- You can also synchronize with an Internet service. For more information go to the Getting started section at www.sonyericsson.com/support.
- Let Use only one of the synchronization methods at a time with your phone.

Synchronization using a computer Before synchronizing you need to install the Sony Ericsson PC Suite.

Sony Ericsson PC Suite is included on the CD with your phone and available for download at www.sonyericsson.com/support.

> See Required operating systems on page 18.

- To install the Sony Ericsson PC Suite 1 Turn on your computer and insert the CD. The CD starts automatically and the installation window opens.
- If the CD does not start click Start/Run... and type D:start.exe and click OK.
- 2 Select a language and click OK.
- 3 Click Install Sony Ericsson PC Suite and follow the instructions on the screen.

Connectivity 51

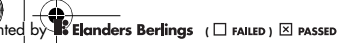

### W350\_Johanna\_UG.book Page 52 Thursday, March 13, 2008 7:09 AM

### To synchronize using the PC Suite 1 Computer: Start PC Suite from Start/

- Programs/Sony Ericsson/PC Suite.
- 2 Follow the instructions in the PC Suite for how to connect.
- 3 Phone: Select Phone Mode.

4 Computer: When you are notified that the Sony Ericsson PC Suite has found your phone, you can start using the phone mode applications.

 $\sum_{i=1}^{n}$  For usage details, see the Sony Ericsson PC Suite Help section once the software has been installed on your computer.

#### Synchronization using an Internet service

You can synchronize online using an Internet service with your phone. If Internet settings are not in your phone, see Settings on page 46.

#### Before you start to synchronize using an Internet service

You must enter settings for remote synchronization and register a synchronization account online with a service provider. Settings that are required are:

- Server Address server URL.
- Username account username.
- Password account password.
- Connection select an Internet profile.

52 Connectivity

to synchronize. • App. Settings – select an application

- and enter a database name, and if required, username and password.
- Sync. Interval set how often to synchronize.

• Applications – mark applications

- Remote Initiation select an option to use when you start synchronization from a service.
- Remote Security enter a server ID and a server password.

#### To enter settings for remote synchronization

- 1 From standby select Menu > Organizer > Synchronization.
- 2 Scroll to New Account and select Add.
- 3 Enter a name for the new account and select Continue.
- 4 Enter the settings and select Save.

#### To delete an account

- 1 From standby select Menu > Organizer > Synchronization.
- 2 Scroll to an account and select More > Delete.

#### To start remote synchronization

- 1 From standby select Menu > Organizer > Synchronization.
- 2 Scroll to an account and select Start.

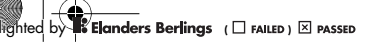

W350\_Johanna\_UG.book Page 53 Thursday, March 13, 2008 7:09 AM

### Update Service

You can update your phone with the latest software. You do not lose personal or phone information.

There are two ways to update your phone:

- Over the air using your phone • Using the provided USB cable and an Internet-connected computer
- The update service requires data access (GPRS).

Before you use the Update service If settings are not in your phone, see Settings on page 46.

#### To view the current software in the phone

- 1 From standby select Menu > Settings > the General tab > Update Service.
- 2 Select Software Version.

#### To use Update service using the phone

- 1 From standby select Menu > Settings > the General tab > Update Service.
- 2 Select Search For Update and follow the instructions on the screen.

#### To use Update service using a USB cable

- 1 Go to www.sonyericsson.com/support or click the Sony Ericsson Update service in the PC Suite software if installed on your computer. See To install the Sony Ericsson PC Suite on page 51.
- 2 Select a region and country.
- 3 Follow the instructions on the screen.

#### To set a reminder to use Update service

- 1 From standby select Menu > Settings > the General tab > Update Service > Reminder.
- 2 Select an option.

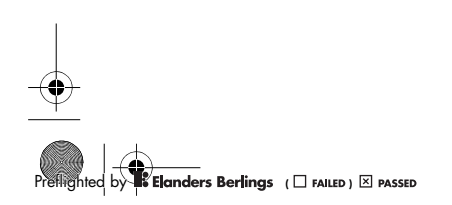

Connectivity 53

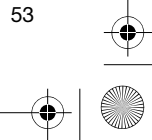

W350\_Johanna\_UG.book Page 54 Thursday, March 13, 2008 7:09 AM

## More Features

### Alarms

You can set a sound or the radio as an alarm signal. The alarm sounds even if the phone is set to silent or turned off. When the alarm sounds you can silence it for 9 minutes or turn it off.

#### To set the alarm

- 1 From standby select Menu > Organizer > Alarms.
- 2 Scroll to an alarm and select Edit.
- 3 Scroll to Time: and select Edit.
- 4 Enter a time and select OK > Save.

#### To set the recurring alarm

- 1 From standby select Menu > Organizer > Alarms.
- 2 Scroll to an alarm and select Edit.
- 3 Scroll to Recurrent: and select Edit.
- 4 Scroll to a day and select Mark.
- 5 Select Done > Save.

#### To set the alarm signal

- 1 From standby select Menu > Organizer > Alarms.
- 2 Scroll to an alarm and select Edit.
- 3 Scroll to Alarm Signal: and select Edit.
- 4 Scroll to an option and select Save.

### To silence the alarm

- When the alarm sounds, press any key. To silence the radio alarm
- When the alarm sounds, select Snooze.
- To turn off an alarm • When the alarm sounds, select Turn Off.

#### To cancel the alarm

- 1 From standby select Menu > Organizer > Alarms.
- 2 Scroll to an alarm and select Turn Off.

#### Calendar

The calendar can be synchronized with a computer calendar or with a calendar on the Web. See Synchronizing on page 51.

#### Appointments

You can add new appointments or reuse existing appointments.

#### To add an appointment

- 1 From standby select Menu > Organizer > Calendar.
- 2 Select a date.
- 3 Scroll to New Appointmnt and select Add.
- 4 Enter the information and confirm each entry.
- 5 Select Save.

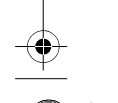

54 More Features

**Elanders Berlings** (  $\square$  FAILED )  $\boxtimes$  PASSED

### W350\_Johanna\_UG.book Page 55 Thursday, March 13, 2008 7:09 AM

#### To view an appointment

- 1 From standby select Menu > Organizer > Calendar.
- 2 Select a date.
- 3 Scroll to an appointment and select View.

### To reuse an existing appointment

- 1 From standby select Menu > Organizer
- > Calendar.
- 2 Select a date.
- 3 Scroll to an appointment and select  $V$ iew.
- 4 Select More > Edit.
- 5 Edit the appointment and confirm each entry.
- 6 Select Save.

#### To send an appointment

- 1 From standby select Menu > Organizer > Calendar.
- 2 Select a date.
- 3 Scroll to an appointment and select More > Send.
- 4 Select a transfer method.
- Į Make sure the receiving device supports the transfer method you select.

### To view a calendar week

- 1 From standby select Menu > Organizer > Calendar.
- 2 Select a date.
- 3 Select More > View Week.

#### To set when reminders should sound

- 1 From standby select Menu > Organizer > Calendar.
- 2 Select a date.
- 3 Select More > Advanced > Reminders.
- 4 Select an option.
- 
- Î A reminders option set in calendar affects a reminders option set in tasks.

### Navigating your calendar

You can use the navigation key to move between days or weeks. In the monthly view, you can use keypad shortcuts.

#### Key Shortcut

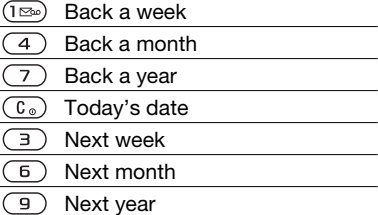

More Features 55

——<br>n**ders Berlings** (□ FAILED) ⊠ PASSED

W350\_Johanna\_UG.book Page 56 Thursday, March 13, 2008 7:09 AM

#### Calendar settings

- To view calendar options
- 1 From standby select Menu > Organizer
- > Calendar.
- 2 Select More.

#### Tasks

You can add new tasks or reuse existing tasks.

#### To add a task

- 1 From standby select Menu > Organizer > Tasks.
- 2 Select New Task > Add.
- 3 Select an option.
- 4 Enter details and confirm each entry.

### To view a task

- 1 From standby select Menu > Organizer > Tasks.
- 2 Scroll to a task and select View.

#### To reuse an existing task

- 1 From standby select Menu > Organizer > Tasks.
- 2 Scroll to a task and select View.
- 3 Select More > Edit.
- 4 Edit the task and select Continue.
- 5 Choose to set a reminder.

56 More Features

**Elanders Berlings** (  $\square$  FAILED )  $\boxtimes$  PASSED

### To send a task

- 1 From standby select Menu > Organizer > Tasks.
- 2 Scroll to a task and select More > Send.
- 3 Select a transfer method.
- Make sure the receiving device supports the transfer method you select.
- To set when reminders should sound
- 1 From standby select Menu > Organizer > Tasks.
- 2 Scroll to a task and select More > Reminders.
- 3 Select an option.
- A reminders option set in tasks affects a reminders option set in calendar.

#### **Notes**

You can make notes and save them. You can also show a note in standby.

### To add a note

- 1 From standby select Menu > Organizer > Notes.
- 2 Select New Note > Add.
- 3 Write a note and select Save.

#### To show a note in standby

- 1 From standby select Menu > Organizer > Notes.
- 2 Scroll to a note and select More > Show in Standby.

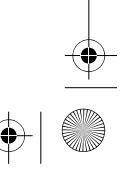

W350\_Johanna\_UG.book Page 57 Thursday, March 13, 2008 7:09 AM

#### To edit a note

- 1 From standby select Menu > Organizer > Notes.
- 2 Scroll to a note and select More > Edit.
- 3 Edit the note and select Save.

#### To send a note

- 1 From standby select Menu > Organizer > Notes.
- 2 Scroll to a note and select More > Send.
- 3 Select a transfer method.
- Make sure the receiving device supports the transfer method you select.

### Timer, Stopwatch and Calculator

#### To use the timer

- 1 From standby select Menu > Organizer > Timer.
- 2 Enter the hours, minutes and seconds. 3 Select Start.

#### To use the stopwatch

- 1 From standby select Menu > Organizer > Stopwatch > Start.
- 2 To view a new lap time, select New Lap.

### To use the calculator

- 1 From standby select Menu > Organizer > Calculator.
- 2 Press  $\circledast$  or  $\circledast$  to select  $\div x$   $+$  . % =.

### Code Memo

You can save security codes, for example, for credit cards. You must set a passcode to open the code memo.

#### **Checkword**

The checkword confirms that you have entered the correct passcode. If the passcode is correct, the correct codes are shown. If the passcode is incorrect, the checkword and the codes shown are also incorrect.

#### To open code memo for the first time

- 1 From standby select Menu > Organizer > Code Memo.
- 2 Follow the instructions on the screen and select Continue.
- 3 Enter a passcode and select Continue. 4 Confirm the passcode and select
- Continue. 5 Enter a checkword and select Done.

#### To add a code

#### 1 From standby select Menu > Organizer > Code Memo.

- 2 Enter a passcode and select New Code > Add.
- 3 Enter a name associated with the code and select Continue.
- 4 Enter the code and select Done.

More Features 57

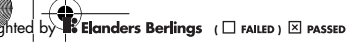

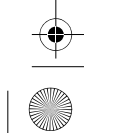

W350\_Johanna\_UG.book Page 58 Thursday, March 13, 2008 7:09 AM

#### To change a passcode

- 1 From standby select Menu > Organizer > Code Memo.
- 2 Enter your passcode and select More > Change Passcode.
- 3 Enter your new passcode and select Continue.
- 4 Re-enter the new passcode and select Continue.
- 5 Enter a checkword and select Done.

#### Forget your passcode?

If you forget your passcode, you must reset the code memo. This means that all entries in the code memo are deleted. The next time you enter the code memo, you must proceed as if you are opening it for the first time. See To open code memo for the first time on page 57.

### To reset code memo

- 1 From standby select Menu > Organizer > Code Memo.
- 2 Enter any passcode to access the code memo. The checkword and codes that are then shown are incorrect.
- 3 Select More > Reset.
- 4 Reset code memo? appears.
- 5 Select Yes.

## Profiles

Profiles automatically adapt your phone to different situations, for example, while in a meeting or when driving. Some profiles settings, for example, ring volume may be adjusted automatically to suit a certain area or accessory. You can reset all profile settings to how they were set when you bought your phone.

#### To select a profile

- 1 From standby select Menu > Settings > the General tab > Profiles.
- 2 Select a profile.

#### To view and edit a profile

- 1 From standby select Menu > Settings > the General tab > Profiles.
- 2 Scroll to a profile and select More > View And Edit.
- You cannot rename the Normal profile.

#### To reset all profiles

- 1 From standby select Menu > Settings > the General tab > Profiles.
- 2 Scroll to a profile and select More > Reset Profiles.

58 More Features

——<br>**nders Berlings** ( □ FAILED ) ⊠ PASSED

W350\_Johanna\_UG.book Page 59 Thursday, March 13, 2008 7:09 AM

## Time and Date

#### To set the time

- 1 From standby select Menu > Settings > the General tab > Time & Date > Time.
- 2 Enter the time and select Save.

### To set the date

- 1 From standby select Menu > Settings > the General tab > Time & Date > Date.
- 2 Enter the date and select Save.

### Themes

You can change the appearance of the screen through items such as colors and wallpaper. You can also create new themes and download them. For more information, go to www.sonyericsson.com/support.

#### To set a theme

- 1 From standby select Menu > File Manager > Themes.
- 2 Scroll to a theme and select Set.

### **Locks**

#### SIM card lock

This lock only protects your subscription. Your phone will work with a new SIM card. If the lock is on, you have to enter a PIN (Personal Identity Number).

If you enter your PIN incorrectly three times in a row, the SIM card is blocked and you need to enter your PUK (Personal Unblocking Key). Your PIN and PUK are supplied by your network operator.

### To unblock the SIM card

- 1 When PIN Blocked appears, enter your PUK and select OK.
- 2 Enter a new four-to-eight-digit PIN and select OK.
- 3 Re-enter the new PIN and select OK.

#### To edit the PIN

- 1 From standby select Menu > Settings > the General tab > Security > Locks > SIM Protection > Change PIN.
- 2 Enter your PIN and select OK.
- 3 Enter a new four-to-eight-digit PIN and select OK.
- 4 Re-enter the new PIN and select OK.
- If Codes do not match. appears, you entered the new PIN incorrectly. If Wrong PIN. appears, followed by Old PIN:, you entered your old PIN incorrectly.

More Features 59

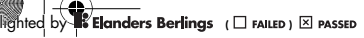

### W350\_Johanna\_UG.book Page 60 Thursday, March 13, 2008 7:09 AM

#### To use the SIM card lock

- 1 From standby select Menu > Settings > the General tab > Security > Locks > SIM Protection > Protection.
- 2 Select an option.
- 3 Enter your PIN and select OK.

#### Phone lock

You can stop unauthorized use of your phone. Change the phone lock code (0000) to any four-to-eight-digit personal code.

It is important that you remember your new code. If you forget it, you have to take your phone to your local Sony Ericsson retailer.

### To use the phone lock

- 1 From standby select Menu > Settings > the General tab > Security > Locks > Phone Protection > Protection.
- 2 Select an option.
- 3 Enter the phone lock code and select OK.

### To change the phone lock code

- 1 From standby select Menu > Settings > the General tab > Security > Locks > Phone Protection > Change Code.
- 2 Enter the old code and select OK.
- 3 Enter the new code and select OK.
- 4 Repeat the code and select OK.

### IMEI Number

Keep a copy of your IMEI (International Mobile Equipment Identity) number in case your phone should be stolen.

#### To view your IMEI number

• From standby press  $(*_a\mathbb{A}), (\overline{a-a}, \overline{a})$ ,  $(\overline{a+b}, \overline{a})$  $\left(\begin{matrix} 6 \end{matrix}\right)$  ,  $\left(\begin{matrix} \text{\#}-3 \end{matrix}\right)$  .

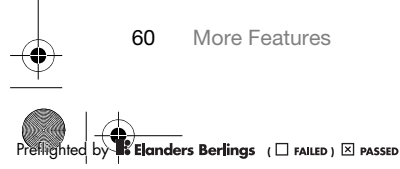

60 More Features

W350\_Johanna\_UG.book Page 61 Thursday, March 13, 2008 7:09 AM

## Troubleshooting

#### Why doesn't the phone work the way I want it to?

Some problems will require you to call your network operator.

For more support go to www.sonyericsson.com/support.

### Common Questions

I have problems with memory capacity or the phone is working slowly Restart your phone every day to free memory or do a Master Reset.

#### Master reset

If you select Reset Settings, the changes that you have made to settings will be deleted.

If you select Reset All, in addition to your changes to settings, all contacts, messages, personal data, and content that you have downloaded, received or edited will also be deleted.

#### To reset the phone

- 1 From standby select Menu > Settings > the General tab > Master Reset > Reset Settings.
- 2 Follow the instructions on the screen and select Continue.

### I cannot charge the phone or battery capacity is low

The charger is not properly connected or the battery connection is poor. Remove the battery and clean the connectors.

The battery is worn out and needs to be replaced. See Charging the Battery on page 8.

#### No battery icon appears when I start charging the phone

It may take a few minutes before the battery icon appears on the screen.

Some menu options appear in gray A service is not activated. Contact your network operator.

#### I cannot use SMS/text messages on my phone

Settings are missing or incorrect. Contact your network operator to find out the correct SMS service center setting. See Text Messages on page 31.

#### I cannot use picture messages on my phone

Your subscription does not include data capability. Settings are missing or incorrect. Please contact your network operator.

Troubleshooting 61

**Elanders Berlings** (D FAILED) **E** PASSED

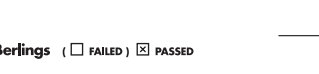

W350\_Johanna\_UG.book Page 62 Thursday, March 13, 2008 7:09 AM

See Help in Your Phone on page 7 or go to www.sonyericsson.com/support to order settings and follow the instructions on the screen. See Settings on page 46.

How do I turn on and off T9 text input when writing a text message? When you enter text, press and hold down  $(*a)$ . You will see "T9" at the top of the text message when T9 is activated.

How do I change phone language?

1 From standby select Menu > Settings > the General tab > Language > Phone Language.

2 Select an option.

I cannot use the Internet Your subscription does not include data capability. Internet settings are missing or incorrect. Please contact your network operator.

See Help in Your Phone on page 7 or go to www.sonyericsson.com/support to order Internet settings and follow the instructions on the screen. See Settings on page 46.

The phone cannot be detected by other devices using Bluetooth wireless technology You have not turned the Bluetooth function on.

Make sure that the visibility is set to show phone. See To receive an item on page 50.

I cannot synchronize or transfer data between my phone and my computer when using the USB cable. The cable or software that

came with your phone has not been properly installed. Go to www.sonyericsson.com/support, to read Getting started guides which contain detailed installation instructions and troubleshooting guides.

#### Error Messages

#### Insert SIM.

There is no SIM card in your phone or you may have inserted it incorrectly.

See Charging the Battery on page 8.

The SIM card connectors need cleaning. If the card is damaged, contact your network operator.

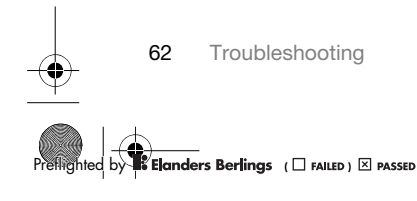

W350\_Johanna\_UG.book Page 63 Thursday, March 13, 2008 7:09 AM

#### Insert correct SIM card.

Your phone is set to work only with certain SIM cards. Check if you are using the correct operator SIM card.

### Wrong PIN./Wrong PIN2.

You have entered your PIN or PIN2 incorrectly.

Enter the correct PIN or PIN2 and select Yes. See To insert the SIM card on page 5.

PIN Blocked/PIN2 blocked.

You have entered your PIN or PIN2 code incorrectly three times in a row.

To unblock, see SIM card lock on page 59.

#### Codes do not match.

Codes that you have entered do not match. When you want to change a security code, for example your PIN, you have to confirm the new code. See SIM card lock on page 59.

#### No Nwk Coverage

Your phone is in flight mode. See Flight mode on page 7.

Your phone is not receiving any radio signal, or the received signal is too weak. Contact your network operator and make sure that the network has coverage where you are.

The SIM card is not working properly. Insert your SIM card in another phone. If this works, it is probably your phone that is causing the problem. Please contact the nearest Sony Ericsson service location.

#### Emerg. Calls Only

You are within range of a network, but you are not allowed to use it. However, in an emergency, some network operators allow you to call the international emergency number 112. See Emergency Calls on page 23.

#### PUK blocked. Contact provider.

You entered your personal unblocking key code (PUK) incorrectly 10 times in a row.

### Charging - Non-standard battery.

The battery that you are using is not a Sony Ericsson-approved battery. See Battery on page 66.

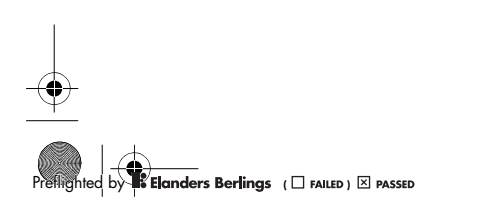

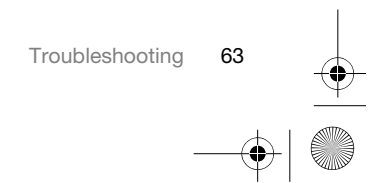

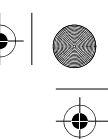

W350\_Johanna\_UG.book Page 64 Thursday, March 13, 2008 7:09 AM

## Important Information

#### Sony Ericsson Consumer Web site

On www.sonyericsson.com/support there is a support section where help and tips are only a few clicks away. Here you will find the latest computer software updates and tips on how to use your product more efficiently.

#### Service and support

You have access to a portfolio of exclusive service advantages such as:

- Global and local Web sites providing support • A global network of Call Centers
	-
- An extensive network of Sony Ericsson service
- partners A warranty period. Learn more about the warranty conditions in this User guide

On www.sonyericsson.com, you will find the latest support tools and information. For operator-specific services and features, please contact your network operator.

You can also contact our Call Centers. If your country/region is not represented in the list below, please contact your local dealer. (Calls are charged according to national rates, including local taxes, unless the phone number is a toll-free number.) If your product needs service, please contact the dealer from whom it was purchased, or one of our service partners.

For warranty claims, save proof of purchase.

Argentina 800-333-7427 questions.AR@support.sonyericsson.com Australia 1-300650-600 questions.AU@support.sonyericsson.com Belgique/België 02-7451611 questions.BE@support.sonyericsson.com Brasil 4001-04444 questions.BR@support.sonyericsson.com Canada 1-866-766-9374 questions.CA@support.sonyericsson.com Central Africa +27 112589023 questions.CF@support.sonyericsson.com questions.CL@support.sonyericsson.com Colombia 18009122135 questions.CO@support.sonyericsson.com Česká republika 844550 055 questions.CZ@support.sonyericsson.com Danmark 33 31 28 28 questions.DK@support.sonyericsson.com Deutschland 0180 534 2020 questions.DE@support.sonyericsson.com questions.GR@support.sonyericsson.com

España 902 180 576 questions.ES@support.sonyericsson.com questions.FR@support.sonyericsson.com Hong Kong/香港 8203 8863 questions.HK@support.sonyericsson.com Hrvatska 062 000 000 questions.HR@support.sonyericsson.com India/ 39011111 questions.IN@support.sonyericsson.com Indonesia 021-2701388 questions.ID@support.sonyericsson.com Ireland 1850 545 888 questions.IE@support.sonyericsson.com

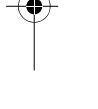

Support

ǼȜȜȐįĮ 801-11-810-810 210-89 91 919

64 Important Information

**8**<br>**8 Elanders Berlings** (  $\square$  FAILED )  $\boxtimes$  PASSED

W350\_Johanna\_UG.book Page 65 Thursday, March 13, 2008 7:09 AM

الإمارات العربيّة المتّحدة 中国 台灣 ไทย

Italia 06 48895206 questions.IT@support.sonyericsson.com questions.LT@support.sonyericsson.com Magyarország +36 1 880 4747 questions.HU@support.sonyericsson.com Malaysia 1-800-889900 questions.MY@support.sonyericsson.com 01 800 000 4722 questions.MX@support.sonyericsson.com<br>0900 899 8318 questions.NL@support.sonyericsson.com Nederland 0900 899 8318 questions.NL@support.sonyericsson.com New Zealand 0800-100150 questions.NZ@support.sonyericsson.com<br>Norge 0815 00 840 questions.NO@support.sonyericsson.com Norge 815 00 840 questions.NO@support.sonyericsson.com<br>
Österreich 815 00 840 questions.NO@support.sonyericsson.com<br>
Österreich 0810 200245 questions.AT@support.sonyericsson.com questions.AT@support.sonyericsson.com questions.PK@support.sonyericsson.com

Philippines/Pilipinas  $02-6351860$  questions.PH@support.sonyericsson.com<br>Polska 0 (prefiks) 22 6916200 questions.PL@support.sonyericsson.com<br>Portugal 808 204 466 questions.PT@support.sonyericsson.com Polska 0 (prefiks) 22 6916200 questions.PL@support.sonyericsson.com Portugal 808 204 466 questions.PT@support.sonyericsson.com România (+4021) 401 0401 questions.RO@support.sonyericsson.com Ɋɨɫɫɢɹ 8 (495) 787 0986 questions.RU@support.sonyericsson.com Schweiz/Suisse/Svizzera 0848 824 040 questions.CH@support.sonyericsson.com Singapore 67440733 questions.SG@support.sonyericsson.com Slovensko 02-5443 6443 questions.SK@support.sonyericsson.com questions.ZA@support.sonyericsson.com Suomi 09-299 2000 questions.FI@support.sonyericsson.com Sverige 013-24 45 00 questions.SE@support.sonyericsson.com Türkiye 0212 473 77 71 questions.TR@support.sonyericsson.com ɍɤɪɚʀɧɚ (+0380) 44 590 1515 questions.UA@support.sonyericsson.com United Kingdom 08705 23 7237 questions.GB@support.sonyericsson.com questions.US@support.sonyericsson.com Venezuela 0-800-100-2250 questions.VE@support.sonyericsson.com 43 919880 questions.AE@support.sonyericsson.com 4008100000 questions.CN@support.sonyericsson.com 02-25625511 questions.TW@support.sonyericsson.com 02-2483030 questions.TH@support.sonyericsson.com

Important Information 65 **8**<br>**8 Elanders Berlings** (  $\square$  FAILED )  $\boxtimes$  PASSED

### W350\_Johanna\_UG.book Page 66 Thursday, March 13, 2008 7:09 AM

### Guidelines for Safe and Efficient Use

Please follow these guidelines. Failure to do so might entail a potential health risk or product malfunction. If in doubt as to its proper function, have the product checked by a certified service partner before charging or using it.

#### Recommendations for safe use of our products

- Handle with care and keep in a clean and dust-free
- place. Warning! May explode if disposed of in fire.
- Do not expose your product to liquid or moisture<br>or excess humidity.<br>• Do not expose to extreme
- temperatures. Do not expose the battery to temperatures above +140°F (+60°C).
- Do not expose to flames or lit tobacco
- products. Do not drop, throw or try to bend your product.
- Do not paint or attempt to disassemble or modify your product. Only Sony Ericsson authorized personnel should perform service.
- Consult with authorized medical staff and the instructions of the medical device manufacturer before using your product near pacemakers or other medical devices or
- equipment. Discontinue use of electronic devices or disable the radio transmitting functionality of the device where
- required or requested to do so. • Do not use where a potentially explosive atmosphere exists.

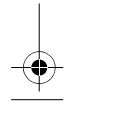

66 Important Information

**8**<br>**8** Elanders Berlings (  $\square$  FAILED )  $\times$  PASSED

- Do not place your product or install wireless equipment in the area above an air bag in your car.
- Caution: Cracked or broken displays may create sharp edges or splinters that could be harmful upon contact.
- Do not use your Bluetooth Headset in positions where it is uncomfortable or will be subject to pressure.

#### CHILDREN

Warning! Keep out of the reach of children. Do not allow children to play with phones or accessories. They could hurt themselves or others. Products may contain small parts that could become detached and create a choking hazard.

### Power supply (Charger)

Connect the charger to power sources as marked on the product. Do not use outdoors or in damp areas. Do not alter or subject the cord to damage or stress. Unplug the unit before cleaning it. Never alter the plug. If it does not fit into the outlet, have a proper outlet installed by an electrician. When power supply is connected there is a small drain of power. To avoid this small energy waste, disconnect the power supply when the product is fully charged. Use of charging devices that are not Sony Ericsson branded may impose increased safety risks.

New or idle batteries can have short-term reduced capacity. Fully charge the battery before initial use. Use for intended purpose only. Charge the battery in temperatures between +41°F (+5°C) and +113°F (+45°C). Do not put the battery into your mouth. Do not let the battery contacts touch another metal object. Turn off the product before removing the battery. Performance depends on temperatures, signal strength, usage patterns, features selected and voice or data transmissions. Only Sony Ericsson

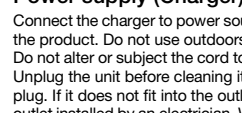

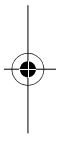

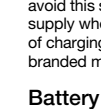

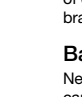

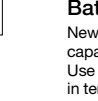

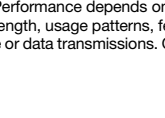

W350\_Johanna\_UG.book Page 67 Thursday, March 13, 2008 7:09 AM

service partners should remove or replace built-in batteries. Use of batteries that are not Sony Ericsson branded may pose increased safety risks.

#### Personal medical devices

Phones may affect implanted medical equipment. Reduce risk of interference by keeping a minimum distance of 6 inches (15 cm) between the phone and the device. Use the phone at your right ear. Do not carry the phone in your breast pocket. Turn off the phone if you suspect interference. For all medical devices, consult a physician and the manufacturer.

#### Driving

Some vehicle manufacturers forbid the use of phones in their vehicles unless a handsfree kit with an external antenna supports the installation. Check with your vehicle manufacturer's representative to be sure that your phone or Bluetooth handsfree will not affect the electronic systems in your vehicle. Full attention should be given to driving at all times and local laws and regulations restricting the use of wireless devices while driving must be observed.

### GPS/Location based functions

Some products provide GPS/Location based functions. Location determining functionality is provided "As is" and "With all faults". Sony Ericsson does not make any representation or warranty as to the accuracy of such location information. Use of location-based information by the device may not be uninterrupted or error free and may additionally be dependent on network service availability. Please note that functionality may be reduced or prevented in certain environments such as building interiors or areas adjacent to buildings. Caution: Do not use GPS functionality in a manner which causes distraction from driving.

#### Emergency calls

Calls cannot be guaranteed under all conditions. Never rely solely upon phones for essential communications. Calls may not be possible in all areas, on all networks, or when certain network services and/or phone features are used.

#### Antenna

Use of antenna devices not marketed by Sony Ericsson could damage your phone, reduce performance, and produce SAR levels above the established limits. Do not cover the antenna with your hand as this affects call quality, power levels and can shorten talk and standby times.

#### Efficient use

Hold your phone as you would any other phone. Do not cover the top of the phone when it is in use, as this affects call quality and may cause the phone to operate at a higher power level than needed, thus shortening talk and standby times.

#### Radio frequency (RF) exposure and Specific Absorption Rate (SAR)

When your phone or Bluetooth handsfree is turned on, it emits low levels of radio frequency energy. International safety guidelines have been developed through periodic and thorough evaluation of scientific studies. These guidelines establish permitted levels of radio wave exposure. The guidelines include a safety margin designed to assure the safety of all persons and to account for any variations in measurements.

Specific Absorption Rate (SAR) is used to measure radio frequency energy absorbed by the body when using a phone. The SAR value is determined at the highest certified power level in laboratory conditions, but because the phone is designed to use the minimum power necessary to access the chosen

Important Information 67

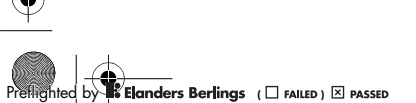

W350\_Johanna\_UG.book Page 68 Thursday, March 13, 2008 7:09 AM

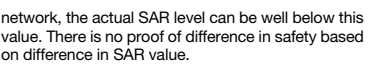

Products with radio transmitters sold in the US must be certified by the Federal Communications Commission (FCC). When required, tests are performed when the phone is placed at the ear and when worn on the body. For body-worn operation, the phone has been tested when positioned a minimum of 15 mm from the body without any metal parts in the vicinity of the phone or when properly used with an appropriate Sony Ericsson accessory and worn on the body. For more information about SAR and radio frequency

exposure go to: www.sonyericsson.com/health.

#### Malware

Malware (short for malicious software) is software that can harm your phone or other computers. Malware or harmful applications can include viruses, worms, spyware, and other unwanted programs. While your device does employ security measures to resist such efforts, Sony Ericsson does not warrant or represent that your device will be impervious to introduction of malware. You can however reduce the risk of malware attacks by using care when downloading content or accepting applications, refraining from opening or responding to messages from unknown sources, using trustworthy services to access the Internet, and only downloading content to your phone from known, reliable sources.

#### Accessories

Use only Sony Ericsson branded original accessories and certified service partners. Sony Ericsson does not test third-party accessories. Accessories may influence RF Exposure, radio performance, sound loudness, electric safety and other areas. Third-party accessories and parts may pose a risk to your health or safety or decrease performance.

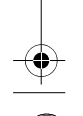

68 Important Information

### **8**<br>**8** Elanders Berlings (  $\square$  FAILED )  $\times$  PASSED

### Accessible Solutions/Special Needs

In the US, compatible Sony Ericsson phones may offer compatibility with TTY terminals (with use of necessary accessory). For more information call the Sony Ericsson Special Needs Center on 877 878 1996 (TTY) or 877 207 2056 (voice), or go to www.sonyericsson-snc.com.

### Disposal of old electrical

and electronic equipment Electronic equipment and batteries should not be included as household waste but should be left at an

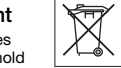

appropriate collection point for recycling. This helps prevent potential negative consequences for the environment and human health. Check local regulations by contacting your local city office, your household waste disposal service, the shop where you purchased the product or calling a Sony Ericsson Call Center.

#### Disposing of the battery

Check local regulations or call a Sony Ericsson Call Center for information. Never use municipal waste.

#### Memory card

If your product comes complete with a removable memory card, it is generally compatible with the phone purchased but may not be compatible with other devices or the capabilities of their memory cards. Check other devices for compatibility before purchase or use. If your product is equipped with a memory card reader, check memory card compatibility before purchase or use.

Memory cards are generally formatted prior to shipping. To reformat the memory card, use a compatible device. Do not use the standard operating system format when formatting the

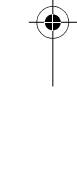

W350\_Johanna\_UG.book Page 69 Thursday, March 13, 2008 7:09 AM

memory card on a PC. For details, refer to the operating instructions of the device or contact customer support.

#### WARNING:

If your device requires an adapter for insertion into the phone or another device, do not insert the card directly without the required adapter.

### Precautions on Memory Card Use

- Do not expose the memory card to moisture.<br>• Do not touch terminal connections with your • Do not touch terminal connections with your hand
- or any metal object. • Do not strike, bend, or drop the memory card. • Do not attempt to disassemble or modify the
- memory card.
- Do not use or store the memory card in humid or corrosive locations or in excessive heat such as a closed car in summer, in direct sunlight or near a heater, etc. • Do not press or bend the end of the memory card
- adapter with excessive force. Do not let dust or foreign objects get into the insert
- port of any memory card adapter. Check you have inserted the memory card correctly.
- Insert the memory card as far as it will go into any memory card adapter needed. The memory card
- may not operate properly unless fully inserted. We recommend that you make a backup copy of important data. We are not responsible for any loss or damage to content you store on the memory card.
- Recorded data may be damaged or lost when you remove the memory card or memory card adapter. Turn off the power while formatting, reading or writing data. Do not use the memory card in locations subject to static electricity or high electrical field emissions.

### Protection of personal information

Erase personal data before disposing of the product. To delete data, perform a master reset. Deleting data from the phone memory does not ensure that it cannot be recovered. Sony Ericsson does not warrant against recovery of information and does not assume responsibility for disclosure of any information even after a master reset.

#### Accessories

Sony Ericsson recommends use of Sony Ericsson original accessories for safe and efficient use of its products. Use of third-party accessories may decrease performance or pose a risk to your health or safety.

#### LOUDNESS WARNING:

Avoid volume levels that may be harmful to your hearing.

### End User License Agreement

Software delivered with this device and its media is owned by Sony Ericsson Mobile Communications AB, and/or its affiliated companies and its suppliers and licensors.

Sony Ericsson grants you a non-exclusive limited license to use the Software solely in conjunction with the Device on which it is installed or delivered. Ownership of the Software is not sold, transferred or otherwise conveyed.

Do not use any means to discover the source code or any component of the Software, reproduce and distribute the Software, or modify the Software. You are entitled to transfer rights and obligations to the Software to a third party, solely together with the Device with which you received the Software, provided the third party agrees in writing to be bound by the terms of this License.

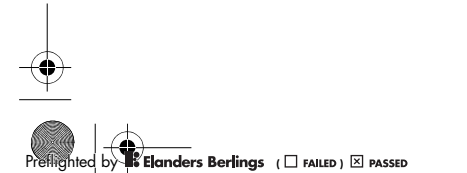

Important Information 69

W350\_Johanna\_UG.book Page 70 Thursday, March 13, 2008 7:09 AM

This license exists throughout the useful life of this Device. It can be terminated by transferring your rights to the Device to a third party in writing. Failure to comply with any of these terms and conditions will terminate the license immediately. Sony Ericsson and its third party suppliers and licensors retain all rights, title and interest in and to the Software. Sony Ericsson, and, to the extent that the Software contains material or code of a third party, such third party, shall be entitled third party beneficiaries of these terms.

This license is governed by the laws of Sweden. When applicable, the foregoing applies to statutory consumer rights.

In the event Software accompanying or provided in conjunction with your device is provided with additional terms and conditions, such provisions shall also govern your possession and usage of the Software.

### Limited Warranty

Sony Ericsson Mobile Communications AB, Nya Vattentornet, SE-221 88 Lund, Sweden, (Sony Ericsson) or its local affiliated company, provides this Limited Warranty for your phone, original accessory delivered with your phone, and/or your mobile computing product (hereinafter referred to as "Product").

Should your Product need warranty service, please return it to the dealer from whom it was purchased, or contact your local Sony Ericsson Call Center (national rates may apply) or visit www.sonyericsson.com to get further information.

#### Our warranty

Subject to the conditions of this Limited Warranty, Sony Ericsson warrants this Product to be free from defects in design, material and workmanship at the time of its original purchase by a consumer.

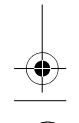

70 Important Information

**8**<br>**8** Elanders Berlings ( Q FAILED ) **X PASSED** 

This Limited Warranty will last for a period of one (1) year as from the original date of purchase of the Product.

#### What we will do

If, during the warranty period, this Product fails to operate under normal use and service, due to defects in design, materials or workmanship, Sony Ericsson authorized distributors or service partners, in the country\* where you purchased the Product, will, at their option, either repair or replace the Product in accordance with the terms and conditions stipulated herein.

Sony Ericsson and its service partners reserve the right to charge a handling fee if a returned Product is found not to be under warranty according to the conditions below.

Please note that some of your personal settings, downloads and other information may be lost when your Sony Ericsson Product is repaired or replaced. At present Sony Ericsson may be prevented by applicable law, other regulation or technical restrictions from making a backup copy of certain downloads. Sony Ericsson does not take any responsibility for any lost information of any kind and will not reimburse you for any such loss. You should always make backup copies of all the information stored on your Sony Ericsson Product such as downloads, calendar and contacts before handing in your Sony Ericsson Product for repair or replacement.

#### Conditions

1 This Limited Warranty is valid only if the original proof of purchase for this Product issued by a Sony Ericsson authorized dealer specifying the date of purchase and serial number\*\*, is presented with the Product to be repaired or replaced. Sony Ericsson reserves the right to refuse warranty

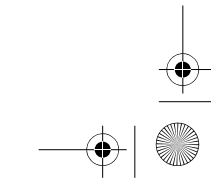
W350\_Johanna\_UG.book Page 71 Thursday, March 13, 2008 7:09 AM

service if this information has been removed or changed after the original purchase of the Product from the dealer.

- 2 If Sony Ericsson repairs or replaces the Product, the repair for the defect concerned, or the replaced Product shall be warranted for the remaining time of the original warranty period or for ninety (90) days from the date of repair, whichever is longer. Repair or replacement may involve the use of functionally equivalent reconditioned units. Replaced parts or components will become the property of Sony Ericsson.
- 3 This warranty does not cover any failure of the Product due to normal tear and wear, or due to misuse, including but not limited to use in other than the normal and customary manner, in accordance with the Sony Ericsson instructions for use and maintenance of the Product. Nor does this warranty cover any failure of the Product due to accident, software or hardware modification or adjustment, acts of God or damage resulting from liquid. A rechargeable battery can be charged and discharged more than a hundred times. However, it will eventually wear out - this is not a defect and corresponds to normal wear and tear. When the talk-time or standby time is noticeably shorter, it is time to replace your battery. Sony Ericsson recommends that you use only batteries and chargers approved by Sony Ericsson. Minor variations in display brightness and color may occur between the phones. There may be tiny bright or dark dots on the display. These are called defective pixels and occur when individual dots have malfunctioned and can not be adjusted. Two defective pixels are deemed acceptable. Minor variations in camera image appearance may occur between phones. This is nothing uncommon and is not regarded as a defective camera module.
- 4 Since the cellular system on which the Product is to operate is provided by a carrier independent from Sony Ericsson, Sony Ericsson will not be responsible for the operation, availability, coverage, services or
- range of that system. 5 This warranty does not cover Product failures caused by installations, modifications, or repair or opening of the Product performed by a non-Sony Ericsson authorized person.
- 6 The warranty does not cover Product failures which have been caused by use of accessories or other peripheral devices which are not Sony Ericsson branded original accessories intended for use with the Product.
- 7 Tampering with any of the seals on the Product will void the warranty.
- 8 THERE ARE NO EXPRESS WARRANTIES, WHETHER WRITTEN OR ORAL, OTHER THAN THIS PRINTED LIMITED WARRANTY. ALL IMPLIED WARRANTIES, INCLUDING WITHOUT LIMITATION THE IMPLIED WARRANTIES OF MERCHANTABILITY OR FITNESS FOR A PARTICULAR PURPOSE, ARE LIMITED TO THE DURATION OF THIS LIMITED WARRANTY. IN NO EVENT SHALL SONY ERICSSON OR ITS LICENSORS BE LIABLE FOR INCIDENTAL OR CONSEQUENTIAL DAMAGES OF ANY NATURE WHATSOEVER, INCLUDING BUT NOT LIMITED TO LOST PROFITS OR COMMERCIAL LOSS; TO THE FULL EXTENT THOSE DAMAGES CAN BE DISCLAIMED BY LAW.

Some countries/states do not allow the exclusion or limitation of incidental or consequential damages, or limitation of the duration of implied warranties, so the preceding limitations or exclusions may not apply to you.

The warranty provided does not affect the consumer's statutory rights under applicable legislation in force, nor the consumer's rights against the dealer arising from their sales/purchase contract.

Important Information

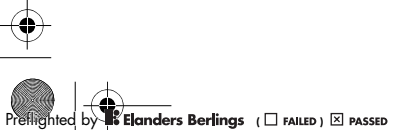

W350\_Johanna\_UG.book Page 72 Thursday, March 13, 2008 7:09 AM

## \* Geographical scope of the warranty

If you have purchased your Product in a country member of the European Economic Area (EEA) or in Switzerland or the Republic of Turkey, and such Product was intended for sale in the EEA or in Switzerland or in Turkey, you can have your Product serviced in any EEA country or in Switzerland or in Turkey, under the warranty conditions prevailing in the country in which you require servicing, provided that an identical Product is sold in such country by an authorized Sony Ericsson distributor. To find out if your Product is sold in the country you are in, please call the local Sony Ericsson Call Center. Please observe that certain services may not be possible elsewhere than in the country of original purchase, for example due to the fact that your Product may have an interior or exterior which is different from equivalent models sold in other countries. Please note in addition that it may sometimes not be possible to repair SIM-locked Products. \*\* In some countries/regions additional information (such as a valid warranty card) may be requested.

# Declaration of Conformity for W350a

We, Sony Ericsson Mobile Communications AB of Nya Vattentornet SE-221 88 Lund, Sweden

declare under our sole responsibility that our product Sony Ericsson type AAB-1032061-BV

and in combination with our accessories, to which this declaration relates is in conformity with the appropriate standards EN 301511:V9.0.2, EN 301489-7:V1.3.1, EN 301489-17:V1.2.1, EN 300328:V1.7.1 and EN 60950-1:2006, following the provisions of, Radio Equipment and Telecommunication Terminal Equipment directive 99/5/EC.

 $C<sub>60682</sub>$ 

Lund, January 2008

We fulfill the requirements of the R&TTE Directive (99/5/EC). Shoji Nemoto, Head of Product Business Group GSM/UMTS

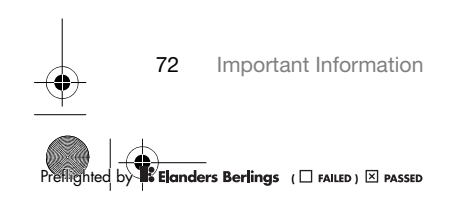

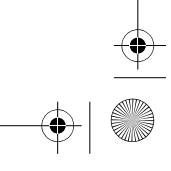

 $\left| \bigoplus \text{W350\_Johanna\_UG.book Page 73 Thursday, March 13, 2008 7:09 AM}\right|$ 

# Index

**September** 

 $\overline{\bigoplus}$ 

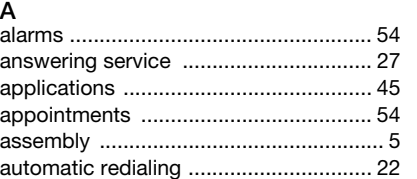

### B battery

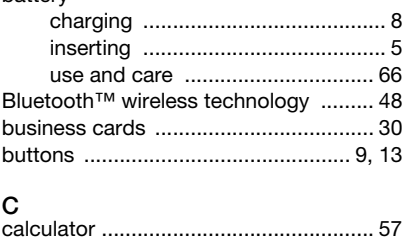

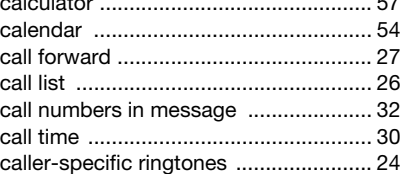

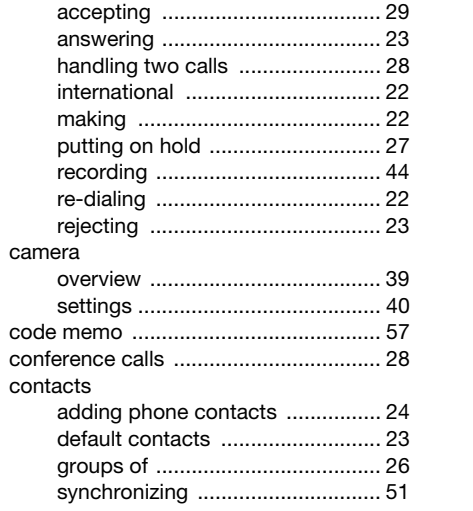

# D

 $\spadesuit$ 

calls

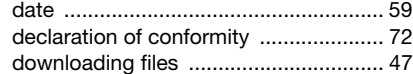

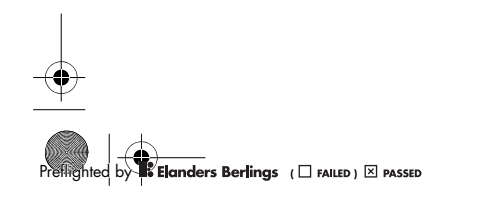

Index 73

 $\blacklozenge$ 

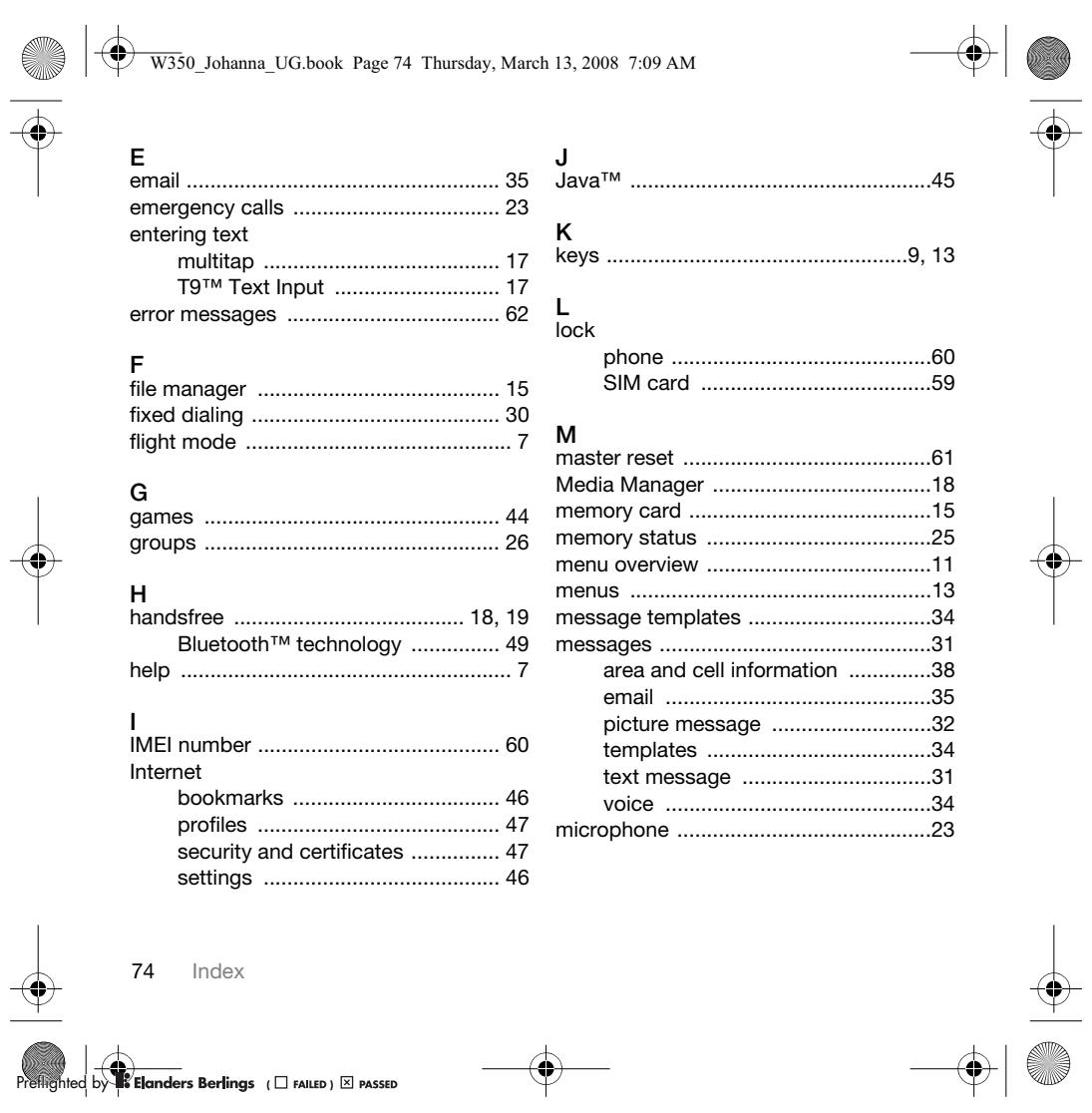

W350\_Johanna\_UG.book Page 75 Thursday, March 13, 2008 7:09 AM

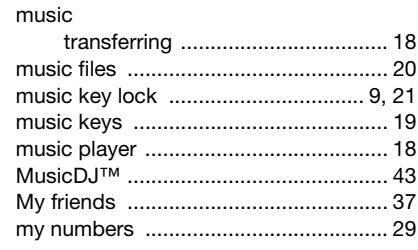

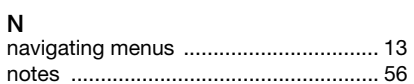

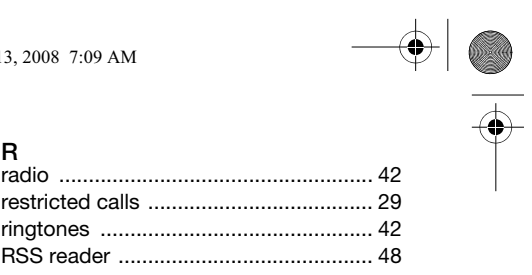

# s

♦

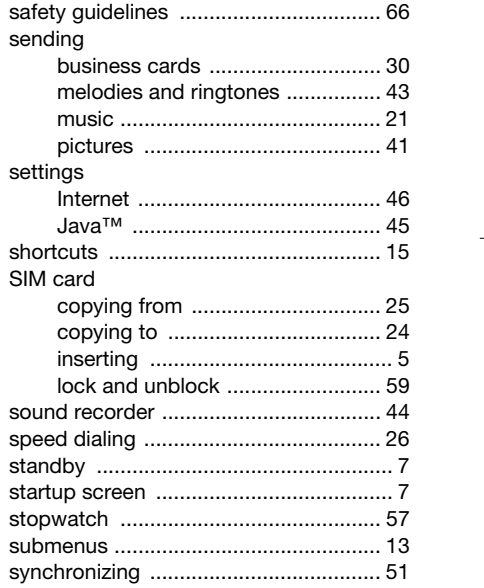

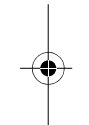

 $\begin{picture}(120,10) \put(0,0){\line(1,0){10}} \put(15,0){\line(1,0){10}} \put(15,0){\line(1,0){10}} \put(15,0){\line(1,0){10}} \put(15,0){\line(1,0){10}} \put(15,0){\line(1,0){10}} \put(15,0){\line(1,0){10}} \put(15,0){\line(1,0){10}} \put(15,0){\line(1,0){10}} \put(15,0){\line(1,0){10}} \put(15,0){\line(1,0){10}} \put(15,0){\line($ 

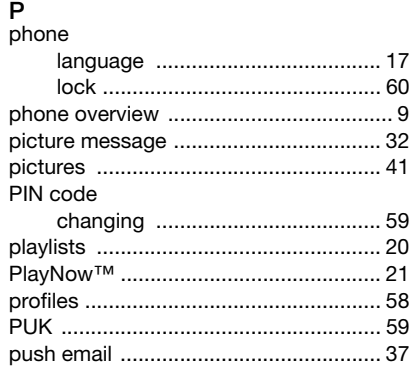

 $Index$  75

 $\bigcirc$ 

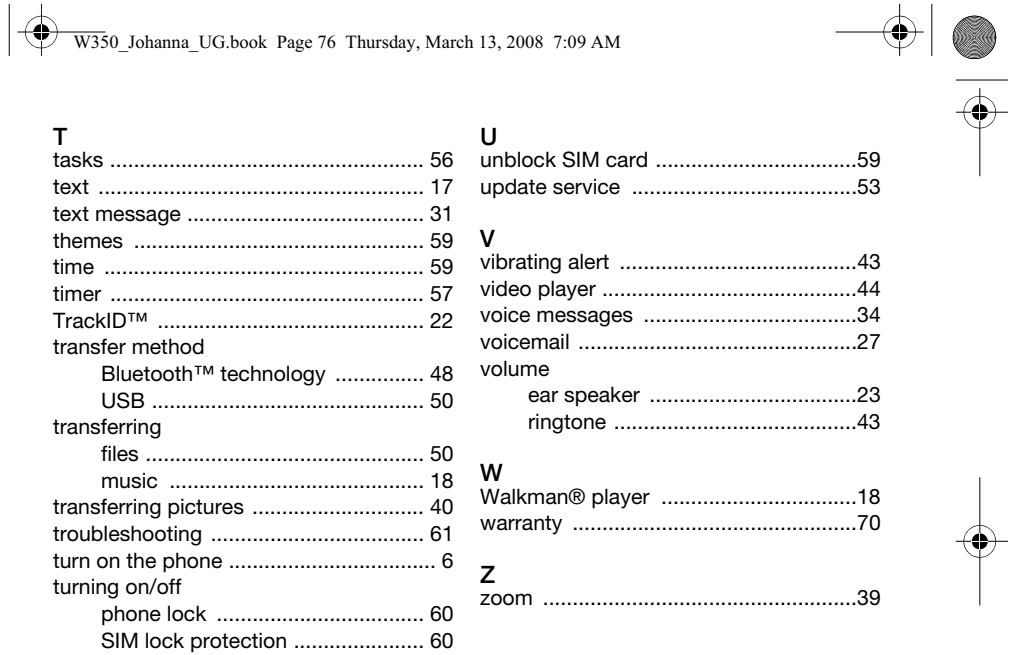

 $\overrightarrow{\mathbf{P}}$ 

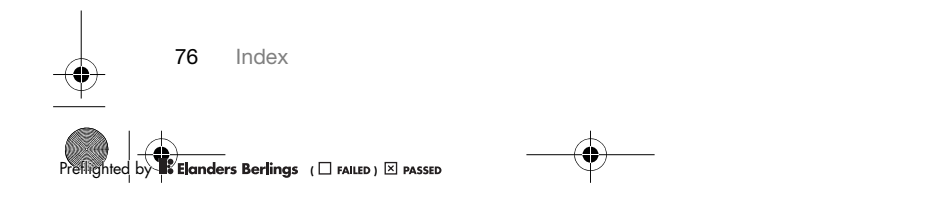

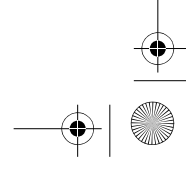

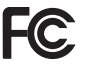

FCC Statement<br>This device complies with Part 15 of the FCC<br>thus coperation is subject to the following<br>two conditions:<br>(the conditions:<br>who conditions:<br>who conditions:<br>where may not cause harmful<br>(2) This device must accep

from that to which the receiver is connected. -- Consult the dealer or an experienced radio/TV technician for help.

# Industry Canada Statement

This device complies with RSS-210 of Industry Canada.<br>Operation is subject to the following two conditions:<br>(1) this device may not cause interference, and<br>(2) this device must accept any interference, including<br>interferen

device. This Class B digital apparatus complies with Canadian ICES-003. Cet appareil numérique de la classe B est conforme à la norme NMB-003 du Canada.

Preflighted by **R** Elanders Berlings ( $\Box$  FAILED)  $\boxtimes$  PASSED

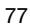

Preflighted by **B** Elanders Berlings ( $\Box$  FAILED)  $\boxtimes$  PASSED